## **Unidad Didáctica 1. El procesador de textos: Word.**

- **Temporalización:** Esta unidad comprende cuatro sesiones.
- **Metodología:** La metodología de esta unidad consiste en una explicación teórica del contenido de la misma por parte del profesional y realización de ejercicios prácticos por parte de los usuarios.
- **Material:** 
	- Ordenadores con ratón e impresora.
	- Herramienta In-TIC.
	- Material didáctico con explicaciones teóricas de los contenidos de la unidad.
	- Sobres, rotuladores, tijeras, cartulinas, lápices, bolígrafos, pegamento y material diverso de manualidades.

## **Objetivos:**

- Acercar a las personas mayores al procesador de textos y mostrarles las posibilidades que les puede ofrecer en su vida diaria.
- Adquirir los conocimientos básicos de uso del Word y conocer los elementos y ventanas que lo componen.
- Fomentar la motivación a través de la realización de una actividad creativa y significativa para los usuarios.
- **Descripción general:** La primera sesión de esta unidad se dedicará a explicar las funciones del procesador de textos Word y mostrarles a los

miembros del grupo algunas de las posibilidades que les puede ofrecer en su vida cotidiana o en el desempeño de su ocio o su participación social. El resto de sesiones estarán dirigidas a utilizar de forma práctica dicha aplicación y elaborar a través de la misma algo significativo para cada uno de los usuarios.

#### **Descripción de las sesiones:**

- **Sesión 1.** En esta primera sesión de la unidad se les entregará a los usuarios del grupo un dossier con una explicación teórica de los contenidos de la unidad (ver Anexo VI). En ella se les presenta el procesador de textos Word, sus funciones y cómo utilizarlo. El desarrollo de la sesión comprende una lectura individual de los apuntes y una puesta en común de las dudas o preguntas acerca del tema y de las opiniones presentes entre los miembros del grupo en relación con esta herramienta informática.
- **Sesión 2.** Se realizará una actividad práctica en la que cada usuario entrará en la aplicación Word a través de In-TIC, tal y como se observa en la Figura 1, y escribirá un pequeño texto (ver Figura 2), elegido por el usuario o indicado por el profesional en el caso de que existan objetivos terapéuticos planteados para esa persona que así lo requieran.

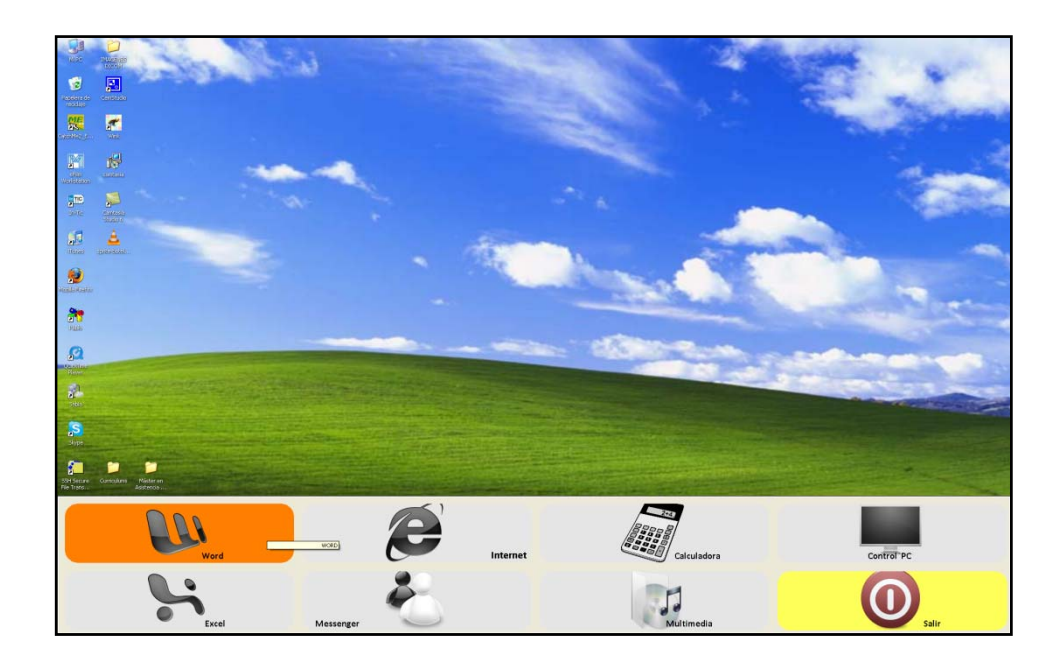

Figura 1. Teclado inicial de In-TIC: botón de acceso al Word.

| $\left( 0_{0}\right)$                                                                                         | 47.017                                                              |  |                                          |                                                                |  |                   |                                          |       |                  |                                                                                                 |  |  | Documento2 - Microsoft Word                                                             |                                |                                                    |       |               |                                     |          |       |                       |                             | $-7x$                     |
|----------------------------------------------------------------------------------------------------|---------------------------------------------------------------------|--|------------------------------------------|----------------------------------------------------------------|--|-------------------|------------------------------------------|-------|------------------|-------------------------------------------------------------------------------------------------|--|--|-----------------------------------------------------------------------------------------|--------------------------------|----------------------------------------------------|-------|---------------|-------------------------------------|----------|-------|-----------------------|-----------------------------|---------------------------|
|                                                                                                    | <b>Insertar</b>                                                     |  | District de página.                      | Referencias.                                                   |  | Conversiondersity | Reiser.                                  | Vista | - Acreitat       |                                                                                                 |  |  |                                                                                         |                                |                                                    |       |               |                                     |          |       |                       |                             | ŵ                         |
| Disaño de                                                                                                    | Lemura de<br>impressón partialla completa Web<br>Vidal di dolumento |  | Diseño Esquema Borrador                  | V Regia<br>Linear de la cuadricula<br><b>Barra de mensajes</b> |  | Mostrar u ocultar | Mapa del documento<br>Vidas en ministura |       | LOR<br>Zeom 100% | Ul Una pagina<br><b>J. Das päginas</b><br>Sid Ancho de página - Nueva Organizar Dividir<br>Zoom |  |  |                                                                                         | 1) Ver en paraleir<br>Ventaria | did Restativeser posición de la ventana ventanas - |       | B<br>Canalar: | 露<br>Macros<br><b>TAGE</b><br>MAINE |          |       |                       |                             |                           |
|                                                                                                    |                                                                     |  | contract of the contract of the contract |                                                                |  | <b>CONTRACTOR</b> |                                          |       | The State of     |                                                                                                 |  |  | THE STATE STATE REPORT FOR THE REPORT OF THE REPORT OF A 49 YO F. AND RELEASED AT LCCC. |                                |                                                    |       |               |                                     |          |       | <b>CONTRACTOR</b>     |                             |                           |
|                                                                                                    |                                                                     |  |                                          |                                                                |  |                   |                                          |       |                  |                                                                                                 |  |  |                                                                                         |                                |                                                    |       |               |                                     |          |       |                       |                             |                           |
| Me llamo María y tengo setenta y dos años. Estoy en el aula de informática del Centro de Día<br>de Cruz Roja. |                                                                     |  |                                          |                                                                |  |                   |                                          |       |                  |                                                                                                 |  |  |                                                                                         |                                |                                                    |       |               |                                     |          |       |                       |                             |                           |
|                                                                                                    | Pagine:1 de 1 Palabras: 22 5 Español (alfab. internacional)         |  |                                          |                                                                |  |                   |                                          |       |                  |                                                                                                 |  |  |                                                                                         |                                |                                                    |       |               |                                     |          |       |                       | 000000000000                | $\mathbb{E}$ $\mathbb{E}$ |
|                                                                                                    | $\blacksquare$                                                      |  |                                          | b                                                              |  |                   | ¢                                        |       |                  | $\mathbf d$                                                                                     |  |  | $\bullet$                                                                               |                                |                                                    |       | Abrir         |                                     |          | Nuevo | Guardar               |                             | Agrandar                  |
|                                                                                                    |                                                                     |  |                                          |                                                                |  |                   |                                          |       |                  |                                                                                                 |  |  |                                                                                         |                                |                                                    |       |               |                                     |          |       |                       |                             |                           |
|                                                                                                    | ×                                                                   |  |                                          | g                                                              |  |                   | h                                        |       |                  |                                                                                                 |  |  |                                                                                         |                                |                                                    | Enter |               |                                     | Imprimir |       | <b>Buscar Ventana</b> |                             | <b>Selec Ventana</b>      |
|                                                                                                    | k                                                                   |  |                                          |                                                                |  |                   | m                                        |       |                  | $\mathbf n$                                                                                     |  |  | ñ                                                                                       |                                |                                                    | Ctrl  |               |                                     | Alt      |       |                       | <b>Funciones Especiales</b> |                           |
|                                                                                                    | $\circ$                                                             |  |                                          | P                                                              |  |                   | q                                        |       |                  |                                                                                                 |  |  | s                                                                                       |                                |                                                    |       |               | Mayúsculas                          |          |       |                       | <b>Teclado Numérico</b>     |                           |
|                                                                                                    | ۱ŧ.                                                                 |  |                                          | u                                                              |  |                   | $\overline{\mathsf{v}}$                  |       |                  | w                                                                                               |  |  | ×                                                                                       |                                |                                                    |       |               |                                     |          |       | Orientación Pág       |                             | Cerrar                    |
|                                                                                                    | Y                                                                   |  |                                          | $\overline{z}$                                                 |  |                   |                                          |       | Espacio          |                                                                                                 |  |  | Borrar                                                                                  |                                |                                                    |       |               |                                     |          |       | Tab                   |                             | F<br>Volver               |

Figura 2. Pequeño texto escrito por un usuario a través del teclado de In-TIC para el Word.

 **Sesión 3.** En esta sesión, se llevará a cabo una actividad práctica de complejidad más alta que en la sesión anterior; ésta consistirá en escribir con el procesador de textos un poema o una carta, por ejemplo, con una extensión mayor a la del texto escrito en la sesión anterior (ver Figura 3).

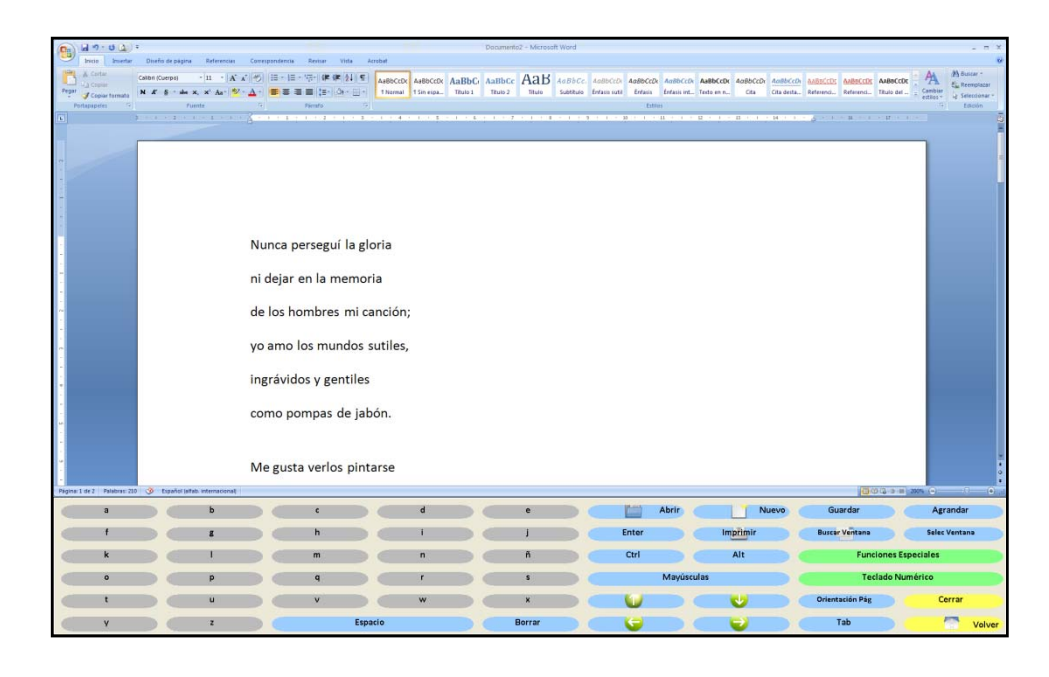

Figura 3. Texto de mayor extensión, en este caso, un poema, escrito por un usuario a través del teclado de In-TIC para el Word.

Durante esta actividad, se buscará que los miembros del grupo descubran diferentes opciones de la herramienta: funciones especiales como Cortar, Copiar o Pegar; Deshacer escritura; cambiar el tamaño, el color o el tipo de letra; etc. (ver Figura 4). Por último, cada uno de los usuarios guardará el documento elaborado en Mis documentos, tal y como se refleja en la Figura 5.

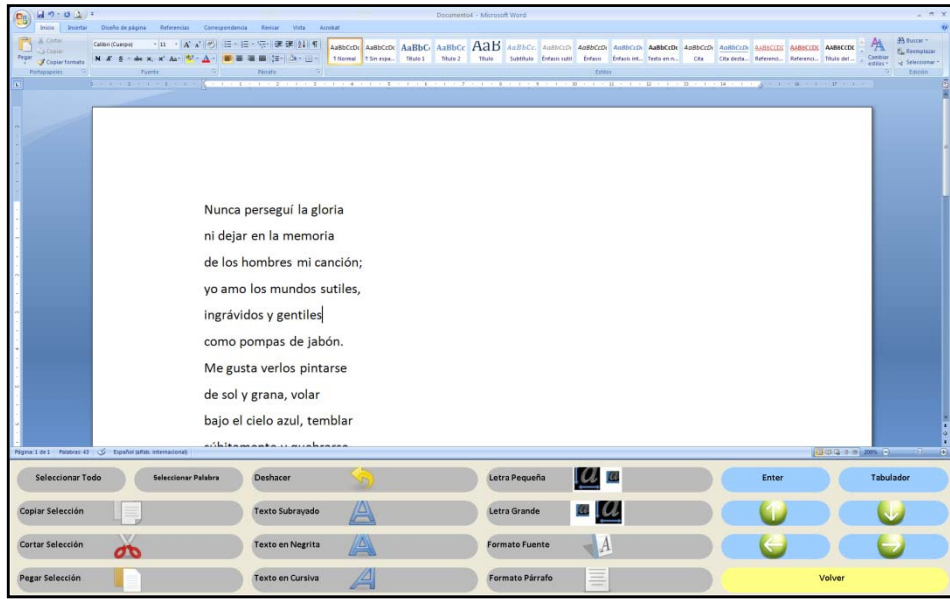

Figura 4. Teclado de In-TIC para las Funciones especiales del Word, como Copiar, Cortar, Pegar, Deshacer, Cursiva, Negrita, etc.

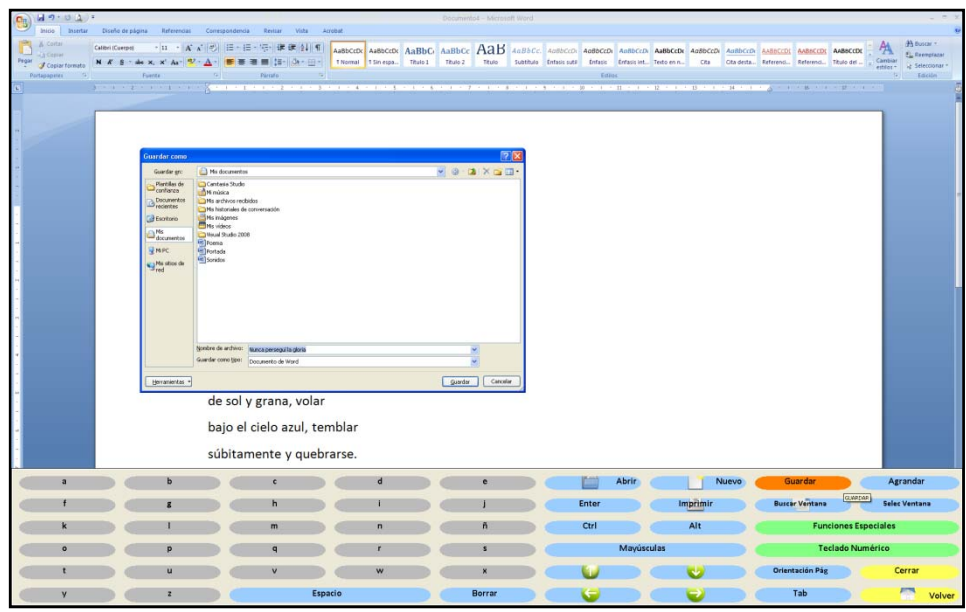

Figura 5. En esta imagen, se observa el botón que pulsa el usuario para Guardar el documento elaborado en la carpeta Mis documentos. Una vez abierto el cuadro de diálogo, procedería a escribir el nombre de su documento a través del teclado alfabético de In-TIC.

Al finalizar la sesión, se hará una ronda de comentarios en la que cada uno de los usuarios podrá exponer a sus compañeros su opinión acerca de la herramienta Word y las utilidades que presenta para él. Con ello, los participantes del proyecto podrán comprobar de forma práctica y sencilla las posibilidades que Word les ofrece para diversidad de tareas de la vida diaria, como por ejemplo, redactar la lista de la compra, o para la realización de múltiples actividades pertenecientes a la esfera del ocio o la participación social, como escribir una carta para un familiar.

 **Sesión 4.** La última sesión de esta unidad se dedicará a realizar una actividad práctica en la que cada uno de los miembros del grupo determinará la finalidad a la que quiere destinar el texto redactado en la sesión anterior y lo preparará y/o decorará para la consecución de tal fin.

Para ello, cada persona tendrá que abrir el Word a través de In-TIC y a continuación, Abrir el documento guardado el día anterior en la carpeta Mis documentos (ver Figura 6). Una vez abierto, se pulsará sobre la opción Imprimir, de tal forma que cada uno tenga su texto en papel (ver Figura 7). Esta tarea les permitirá observar de forma práctica el funcionamiento de la impresora y las posibilidades que ofrece al transformar los documentos electrónicos en papel.

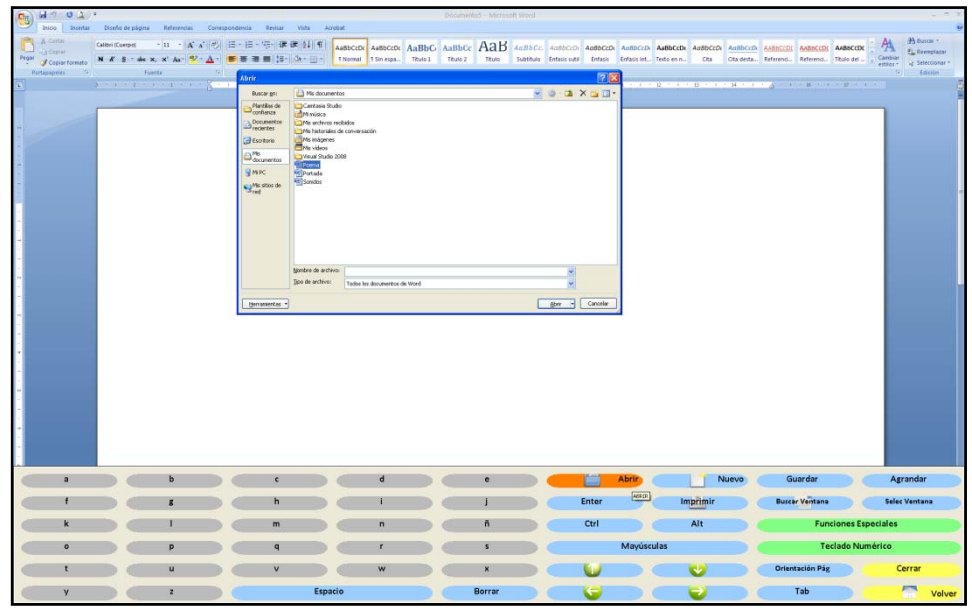

Figura 6. El usuario pulsa sobre el botón Abrir y posteriormente selecciona en la carpeta Mis documentos el texto escrito por él en la sesión anterior.

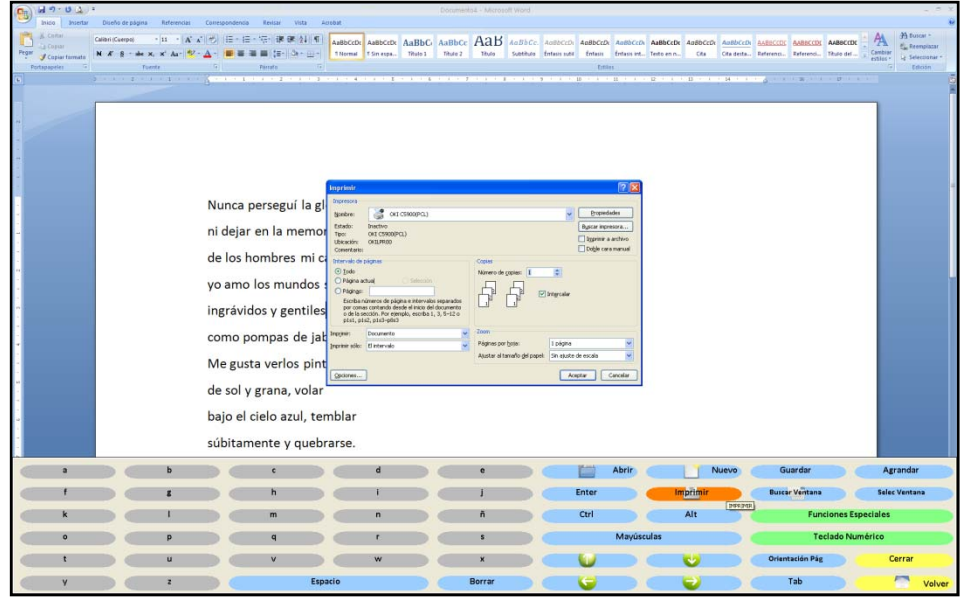

Figura 7. Una vez abierto el documento elaborado por el usuario, pulsará sobre el botón Imprimir y por último, en el botón Aceptar del cuadro de diálogo.

Durante esta sesión, los usuarios podrán decorar los papeles en los que aparecen sus textos impresos con rotuladores, tijeras, cartulinas, lápices de colores, pegamento, etc., en función de los intereses y gustos de cada uno y el propósito con el que realicen la actividad. Se buscará que los miembros del grupo se ayuden entre sí para la realización de aquellas tareas que les supongan una mayor dificultad; por ejemplo, si uno de ellos presenta limitaciones para el agarre de los rotuladores o lápices, otro compañero podrá escribir el texto que le indique.

**Anexo VI. Explicación teórica de la Unidad Didáctica 1 del Bloque II.** 

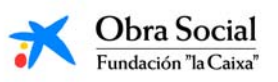

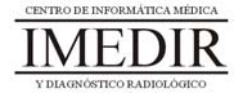

## **Introducción al Word, una herramienta para escribir en el ordenador.**

## **1. Introducción. ¿Qué es el Word?**

Como ya hemos señalado en múltiples ocasiones, el ordenador es un aparato que nos permite realizar un sinfín de actividades y tareas de forma sencilla y eficaz. Una de ellas es, sin duda, la de poder escribir aquello que queramos con la posibilidad de equivocarnos un centenar de veces y corregir los errores sobre la marcha o al cabo del tiempo, teniendo la garantía de que el texto no se desestructura ni quedan secuelas de las correcciones o modificaciones aplicadas. Escribir en el ordenador supone poder escoger entre multitud de formatos, tamaños o colores diferentes, los cuales se pueden cambiar en el momento que se desee. No sólo eso, sino que además el escrito se puede guardar al acabar o mientras se está redactando, conservando así su contenido sin posibilidad de que se deteriore por el paso del tiempo, y con opción de modificarlo siempre que se quiera.

Todo ello lo podemos llevar a cabo gracias a los procesadores de textos. Un procesador de textos es un programa informático para crear, componer, dar formato, modificar o imprimir documentos. Entre ellos, el más completo y versátil es Microsoft Word. El Word es una herramienta que se puede manejar de forma sencilla y práctica si se realiza un entrenamiento adecuado. Esta herramienta nos permite utilizar nuestro ordenador como si se tratase de una máquina de escribir.

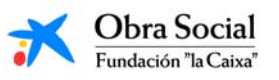

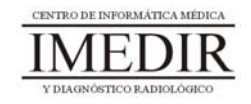

# **2. La pantalla del Word.**

En la Figura VI. 1, se puede observar cómo es la pantalla inicial de la aplicación Word. Tal y como se puede ver, presenta una zona en blanco, llamado área de trabajo, que es el destinado a escribir. Alrededor del mismo, nos encontramos con multitud de botones, encargados cada uno de ellos de funciones diferentes, por ejemplo, Guardar el documento, Imprimir, Cambiar el color de la letra, etc.

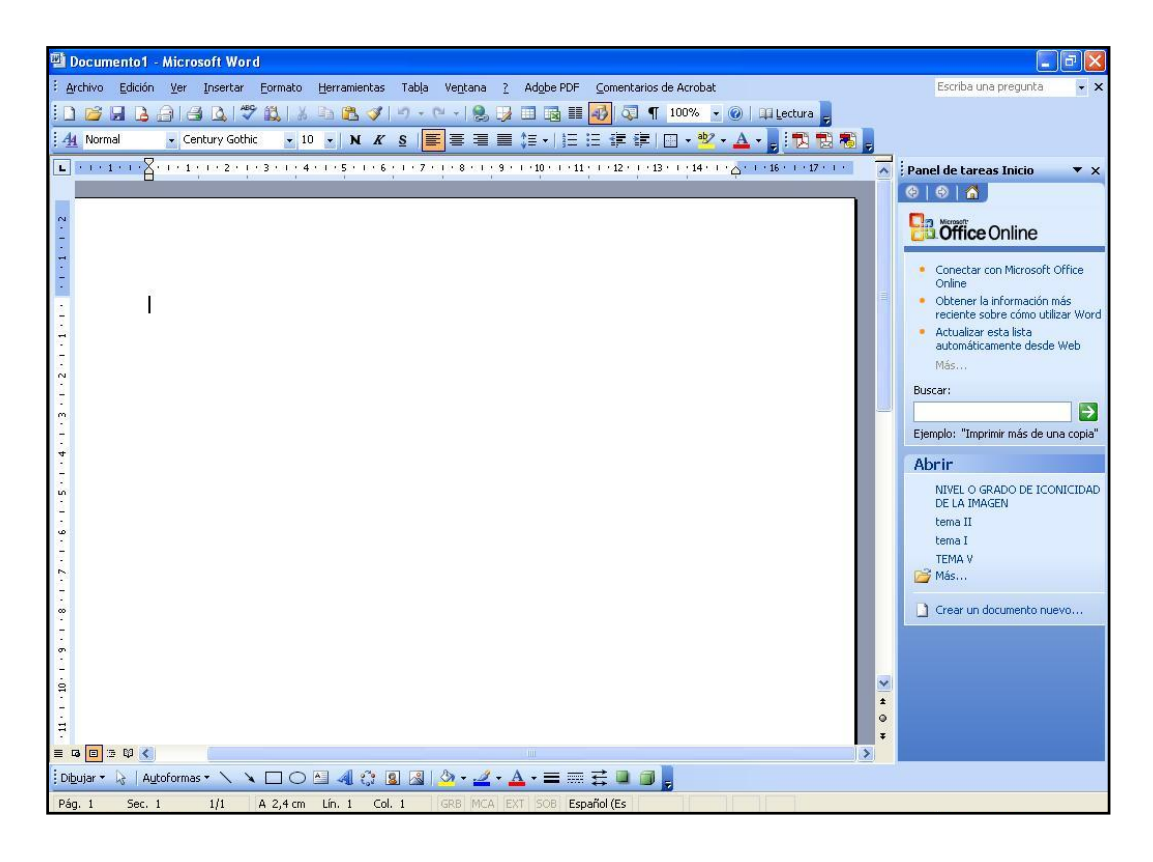

Figura VI. 1. Pantalla inicial del Word.

# **3. ¿Cómo se maneja?**

El procesador de textos Word funciona a través del teclado del ordenador, en nuestro caso, el teclado de In-TIC para el Word (ver Figura VI. 2).

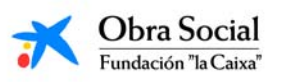

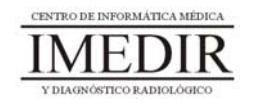

| a         | Þ            | $\mathfrak{c}$ |         | d            | e      | 世三<br>L    | <b>Abrir</b> | Nuevo    | Guardar               | Agrandar                    |
|-----------|--------------|----------------|---------|--------------|--------|------------|--------------|----------|-----------------------|-----------------------------|
|           | g            | h              |         |              |        | Enter      |              | Imprimir | <b>Buscar Ventana</b> | Selec Ventana               |
| k         |              | m              |         | $\mathsf{n}$ | ñ      | Ctrl       |              | Alt      |                       | <b>Funciones Especiales</b> |
| $\bullet$ | p            | q              |         |              | s      | Mayúsculas |              |          |                       | Teclado Numérico            |
|           | u            | V              |         | W            | X      |            |              | w        | Orientación Pág       | Cerrar                      |
| y         | $\mathbf{z}$ |                | Espacio |              | Borrar | $\sim$     |              |          | Tab                   | A<br>Volver                 |

Figura VI. 2. . Teclado de In‐TIC para el Word.

A continuación, se explica la función de los botones que más vamos a utilizar de este teclado.

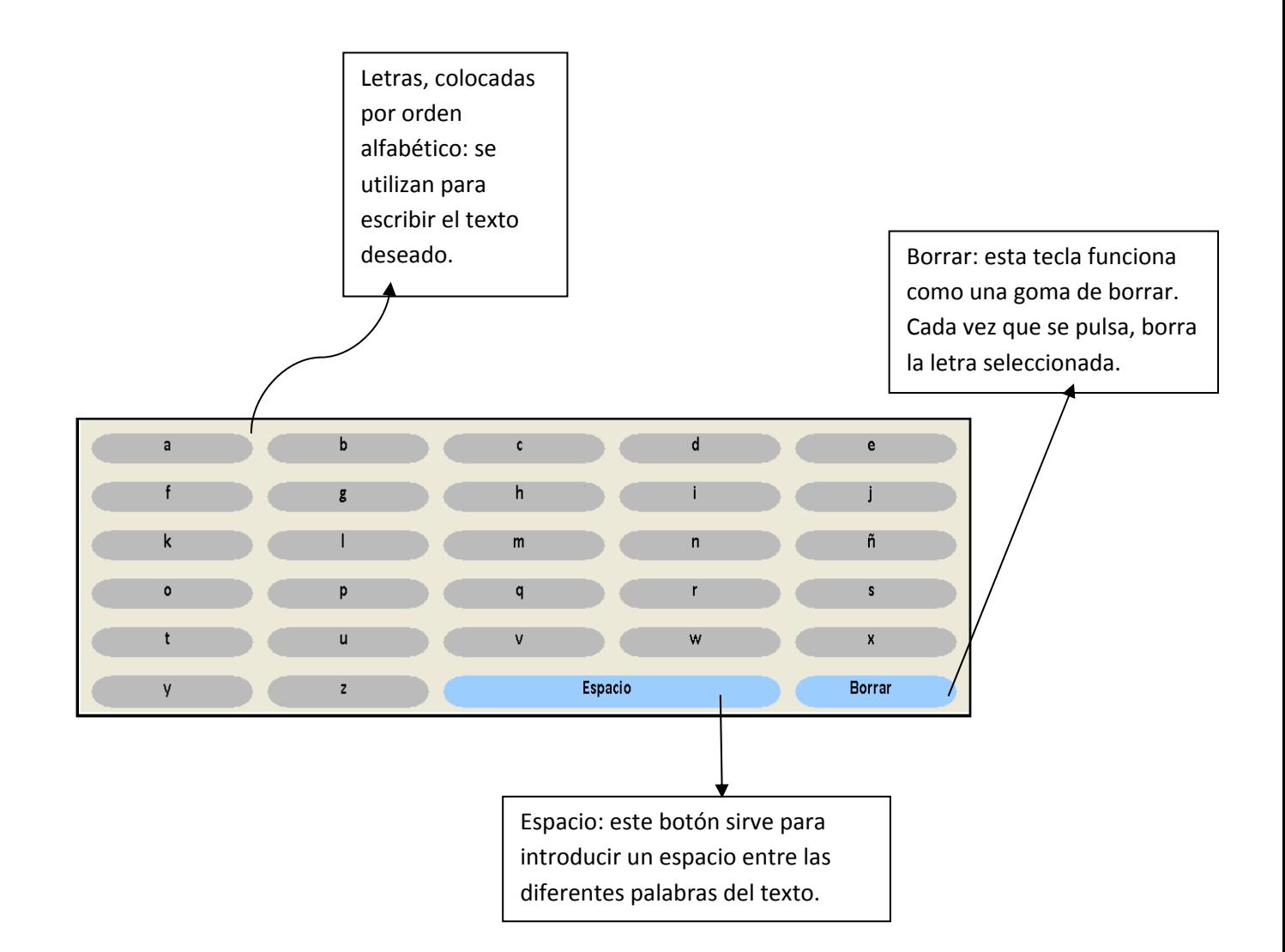

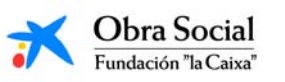

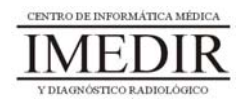

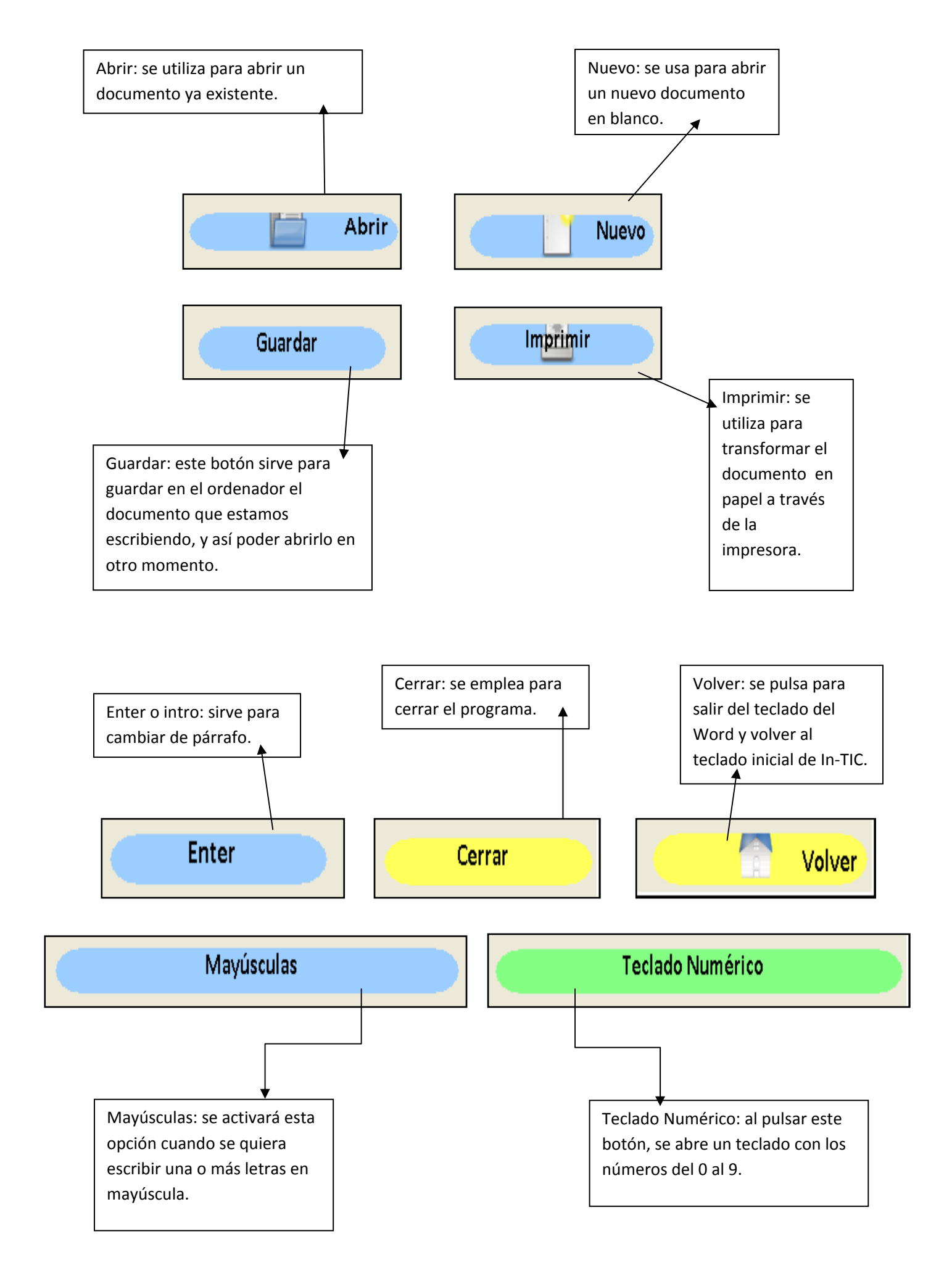

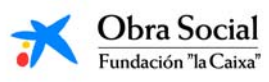

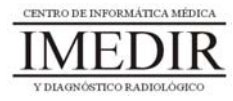

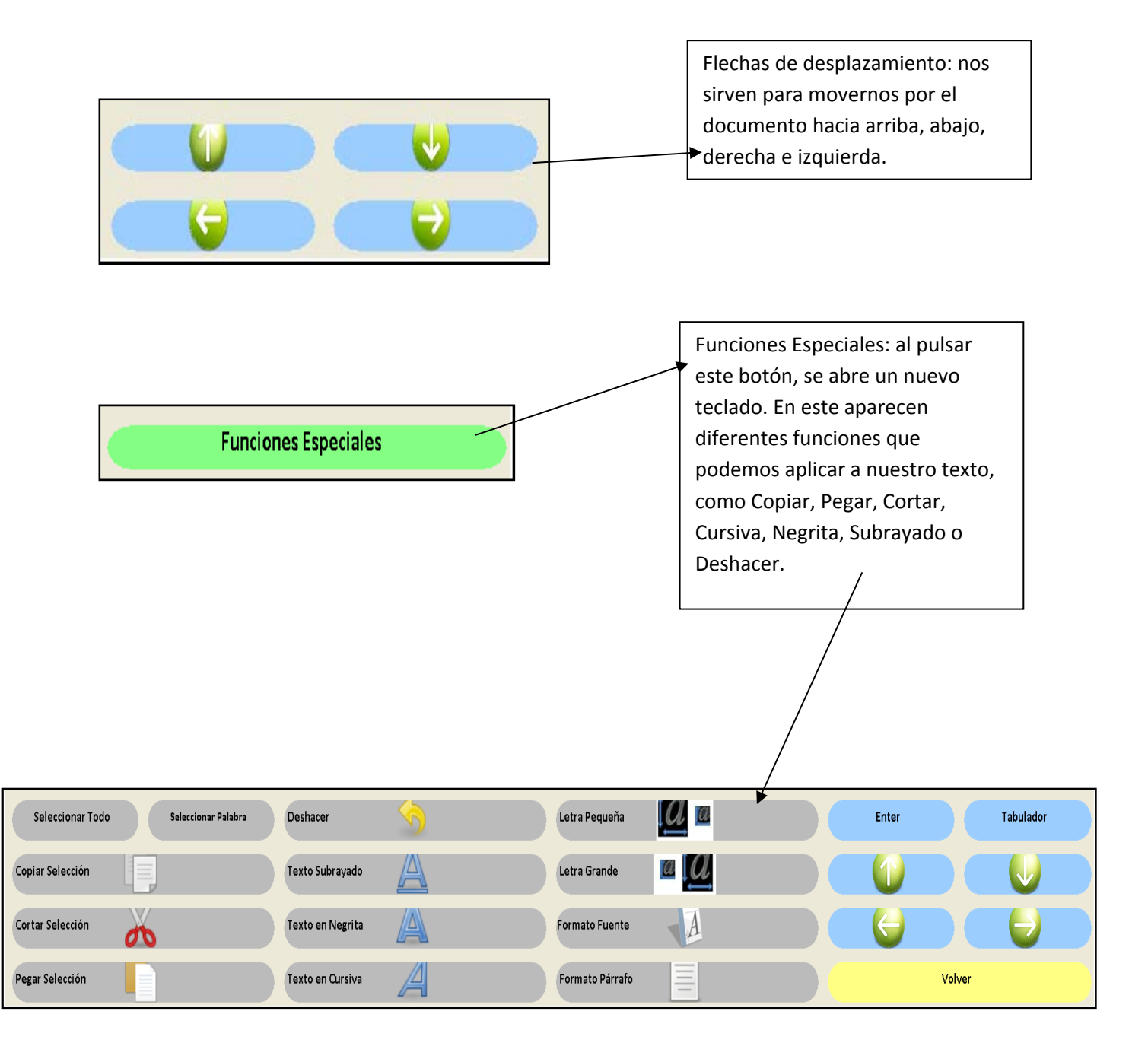

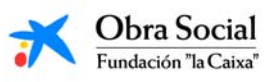

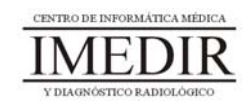

## **Unidad Didáctica 2. Un programa para dibujar: Paint.**

- **Temporalización:** Esta unidad comprende cuatro sesiones,.
- **Metodología:** La metodología de esta unidad consiste en una explicación teórica del contenido de la misma por parte del profesional y realización de ejercicios prácticos por parte de los usuarios.
- **Material:** 
	- Ordenadores con ratón e impresora.
	- Herramienta In-TIC.
	- Material didáctico con explicaciones teóricas de los contenidos de la unidad.
	- Sobres, rotuladores, tijeras, cartulinas, lápices, bolígrafos, pegamento y material diverso de manualidades.

## **Objetivos:**

- Conocer cómo se utiliza el programa de dibujo Paint y qué herramientas y opciones de trabajo presenta.
- Realizar a través de dicha aplicación actividades significativas y creativas que les permitan observar a los usuarios las posibilidades que el programa les puede ofrecer para su desempeño ocupacional.
- **Descripción general:** Esta unidad comprende cuatro sesiones. La primera se basa en realizar una presentación del Paint y sus principales funciones y herramientas de trabajo. El resto de sesiones consisten en la realización de diferentes ejercicios prácticos con dicha

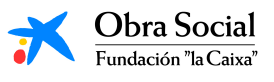

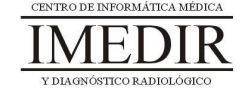

aplicación, principalmente, elaboración de dibujos en los que se exprese la creatividad y la personalidad de cada uno de los miembros del grupo.

## **Descripción de las sesiones:**

- $\ddot{\bullet}$  **Sesión 1.** En esta sesión, se les proporcionará a los miembros del grupo un dossier con la explicación teórica de esta unidad (ver Anexo VII), en la que se les muestra al programa de dibujo Paint y las posibilidades que puede ofrecerles, especialmente para aquellas personas que tengan al dibujo o la pintura entre sus intereses y aficiones. La sesión se dedicará a realizar una lectura individual de los apuntes entregados por el profesional, aclarando éste si es necesario las dudas y preguntas que puedan surgir. Por último, se llevará a cabo una puesta en común de las opiniones de los usuarios acerca de las posibilidades y utilidades encontradas por cada uno de ellos en relación con esta herramienta informática.
- **Sesión 2.** La segunda sesión de esta unidad se dedicará a la realización de ejercicios prácticos que permitan reforzar los contenidos abordados en la sesión anterior y avanzar en el manejo de este programa. Cada usuario entrará en el Paint a través de In-TIC, tal y como se observa en la Figura 1; a continuación, se les mostrará un dibujo sencillo, el cual elaborarán utilizando diferentes herramientas básicas del Paint, ya explicadas en la sesión anterior, como el pincel, el lápiz, la lupa, el aerógrafo, el relleno con color o el borrador (ver Figura 2). A lo largo de la sesión, se verán otras opciones del programa como la posibilidad de seleccionar entre una gran diversidad de colores, insertar un texto o dibujar diferentes tipos de líneas o formas geométricas sin

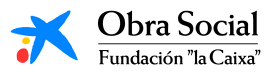

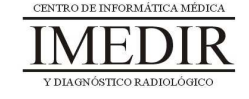

dificultad. Por último, se reforzará el manejo de funciones ya vistas en la unidad temática 1 de este bloque, como por ejemplo deshacer, cortar, copiar, pegar o guardar el documento realizado.

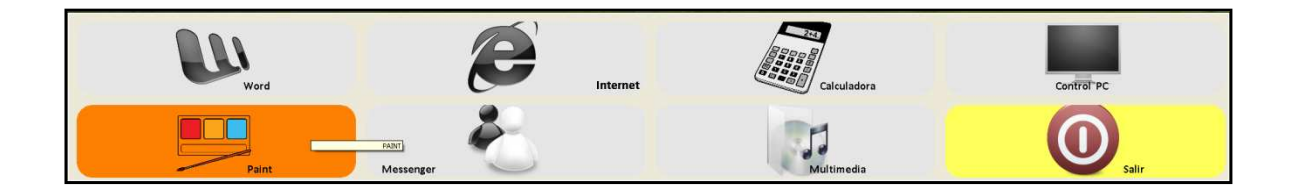

Figura 1. Teclado inicial de In-TIC: botón de acceso al Paint.

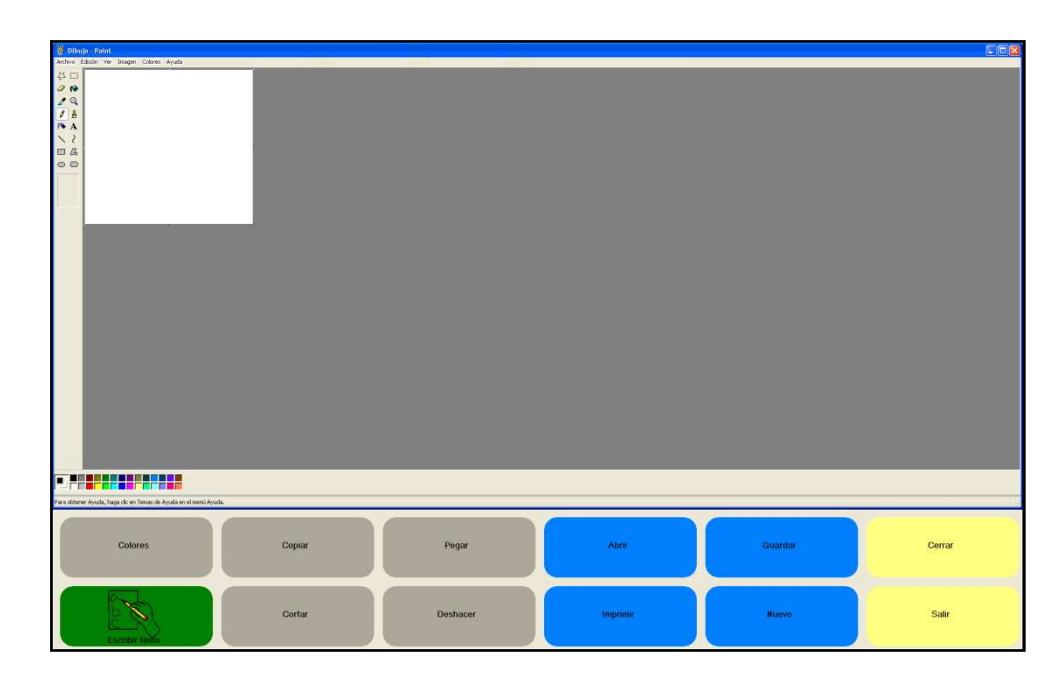

Figura 2. Pantalla inicial del Paint y teclado de In-TIC para dicha aplicación.

Al finalizar la sesión, se les planteará a los usuarios que busquen para el próximo día una imagen con el fin de dibujarla de forma individual utilizando el Paint. Esta imagen podrá ser creada por la persona, en cuyo caso la traerá dibujada en un papel con los colores deseados, o recortada de una revista o periódico. Así,

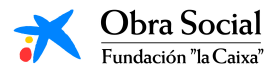

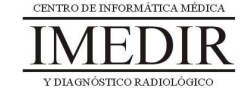

cada uno definirá la imagen que quiere dibujar en el ordenador y quedará encargado de traerla para la siguiente sesión.

- **Sesión 3.** En esta sesión, los usuarios del grupo llevarán a cabo el dibujo de la imagen escogida o creada por cada uno de ellos durante los días anteriores. Una vez finalizado el dibujo, se encargarán de guardarlo e imprimirlo, de cara a traerlo el próximo día en papel y trabajar sobre él.
- **Sesión 4.** La última sesión de esta unidad se dedicará a hacer una puesta en común de cada uno de los dibujos elaborados por los participantes en el proyecto. Éstos explicarán a sus compañeros el significado de la imagen creada o los motivos para haberla seleccionado. También se buscará que expresen sus opiniones en relación con el manejo del Paint y las posibilidades o utilidades que les podría aportar.

En función de los intereses y la motivación de los usuarios, se les propondrá preparar dicha imagen para un cuadro o regalo, utilizando para ello el material de manualidades del que se disponga (rotuladores, lápices de colores, tijeras, cartulinas, pegamento, etc.).

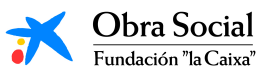

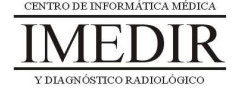

**Anexo VII. Explicación teórica de la Unidad Didáctica 2 del Bloque II.** 

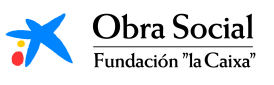

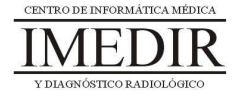

# **El Paint, un programa para dibujar en el ordenador.**

## **1. Introducción. ¿Qué es el Paint?**

Paint es un programa que se usa para dibujar, aplicar color o modificar imágenes. Éste se puede utilizar para crear imágenes sencillas y proyectos creativos o para diseñar, hacer cambios o agregar texto a imágenes ya creadas, por ejemplo, las tomadas a través de una cámara de fotos.

## **2. La pantalla del Paint.**

En la Figura VII. 1, se puede ver cómo es la pantalla inicial del programa de dibujo Paint. Consta de un espacio en blanco destinado a la realización del dibujo deseado y una serie de botones distribuidos alrededor de la zona de trabajo, encargado cada uno de ellos de diferentes funciones.

Cada uno de los botones constituye una herramienta destinada a realizar un tipo de dibujo diferente. Las herramientas funcionan como los instrumentos de trabajo de un dibujante.

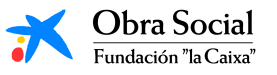

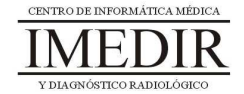

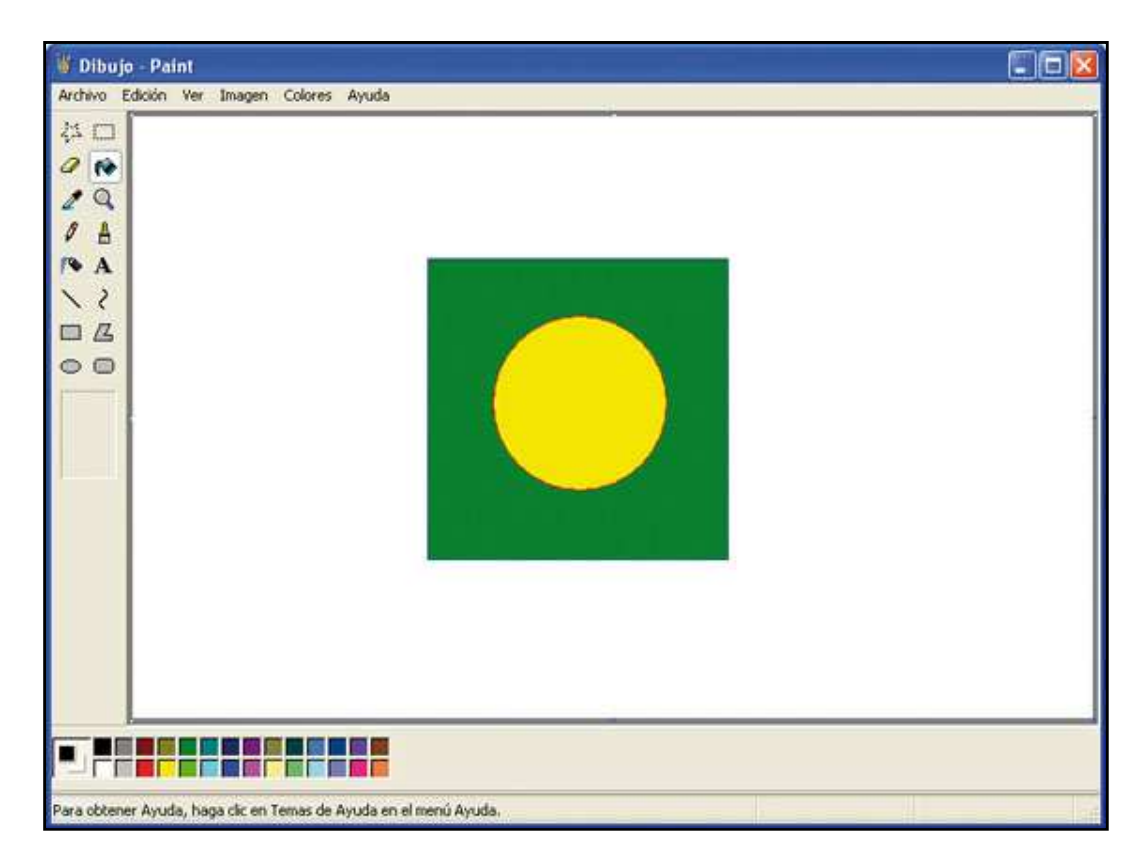

Figura VII. 1. Pantalla inicial del Paint.

# **3. ¿Cómo se maneja?**

Para manejar el programa de dibujo, nosotros utilizaremos el teclado de In-TIC para el Paint (ver Figura VII. 2).

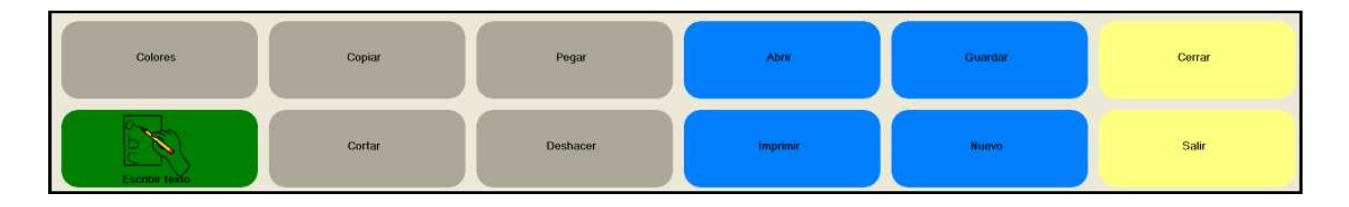

Figura VII. 2. Teclado de In-TIC para el Paint.

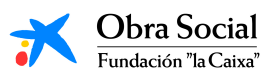

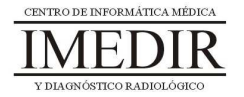

Algunos de los botones son similares a los del teclado de In-TIC para el Word y presentan las mismas funciones que las explicadas cuando aprendimos a utilizar dicho programa: Abrir, Imprimir, Guardar, Nuevo, Copiar, Cortar, Pegar, Deshacer, Cerrar y Salir.

El resto de botones se corresponden con herramientas propias y específicas del Paint.

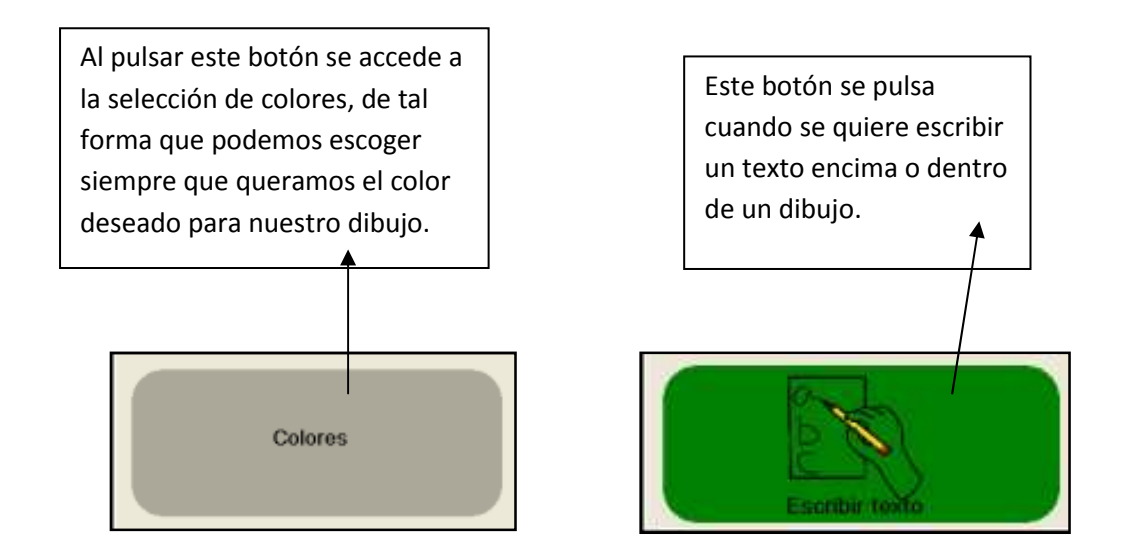

Una vez hayamos escogido el color y la herramienta con la que queramos empezar a dibujar, podremos comenzar a realizar nuestro dibujo. Para ello, sólo tendremos que arrastrar el ratón (es decir, desplazarlo por la pantalla manteniendo el botón izquierdo pulsado) por el área de trabajo (la zona en blanco).

Para utilizar algunas herramientas, como el relleno con color o la lupa, sólo tenemos que hacer clic en la parte del dibujo que queramos.

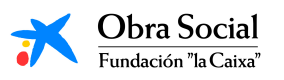

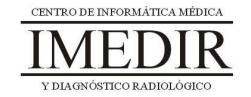

#### **Unidad Didáctica 3. La calculadora.**

- **Temporalización:** Esta unidad presenta dos sesiones.
- **Metodología:** La metodología de esta unidad comprende explicaciones teóricas del contenido de la misma por parte del profesional y realización de ejercicios prácticos por parte de los usuarios.
- **Material:** 
	- Ordenadores con ratón.
	- Herramienta In-TIC.
	- Material didáctico con explicaciones teóricas de los contenidos de la unidad y fichas con ejercicios prácticos.
- **Objetivos:** 
	- Aprender a utilizar la calculadora de Windows.
	- Mostrarles a las personas mayores las posibilidades que puede ofrecerles esta aplicación en su vida cotidiana.
- **Descripción general:** Esta unidad didáctica se centra en explicar la calculadora de Windows y su funcionamiento, para lo que se dedicará la primera sesión a realizar una explicación teórica de la aplicación, sus principales herramientas y cómo utilizarla, y la segunda sesión a completar una serie de fichas con ejercicios prácticos empleando la calculadora.
- **Descripción de las sesiones:**

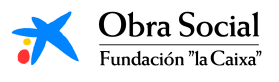

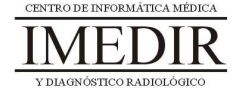

- $\ddot{\phantom{0}}$  **Sesión 1.** En la primera sesión de la unidad, se les proporcionará a los usuarios un dossier con la explicación teórica correspondiente (ver Anexo VIII), en este caso, centrada en la calculadora y su manejo a través de In-TIC. Los miembros del grupo llevarán a cabo una lectura individual de los apuntes entregados, pudiendo consultar al profesional las dudas o cuestiones que surjan durante la lectura, y posteriormente, se realizará una ronda de comentarios en relación con los contenidos de la unidad y las posibles utilidades que puede presentar para cada uno de ellos el uso de la calculadora en el ordenador.
- $\ddot{\phantom{0}}$  **Sesión 2.** Para el desarrollo de la segunda sesión, se utilizarán una serie de fichas con operaciones matemáticas simples. Los ejercicios planteados contribuirán a asimilar los conocimientos abordados en la primera sesión y reforzar el manejo de la calculadora. En función de las características y capacidades de los miembros del grupo y el ritmo de aprendizaje, podría ser necesario realizar una tercera sesión para continuar los ejercicios prácticos.

A la hora de completar los ejercicios, los usuarios podrán hacerlo en primer lugar en papel y posteriormente entrar en la calculadora de Windows a través de In-TIC, tal y como se observa en la Figura 1, y comprobar los resultados obtenidos realizando con esta herramienta las operaciones propuestas. En las Figuras 2, 3, 4 y 5 se indica un ejemplo de los pasos que seguiría el usuario para la realización de una suma sencilla.

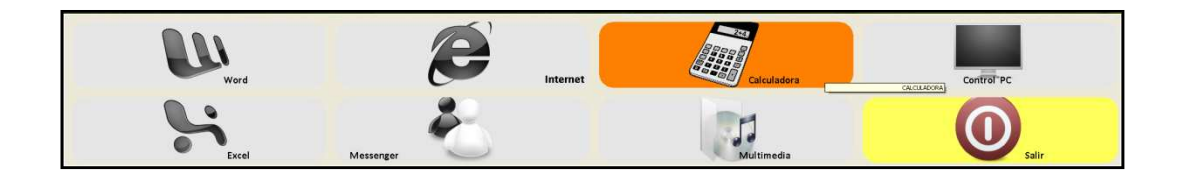

Figura 1. Teclado inicial de In-TIC: botón de acceso a la Calculadora.

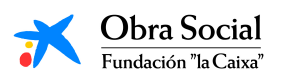

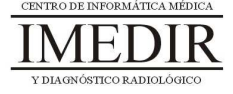

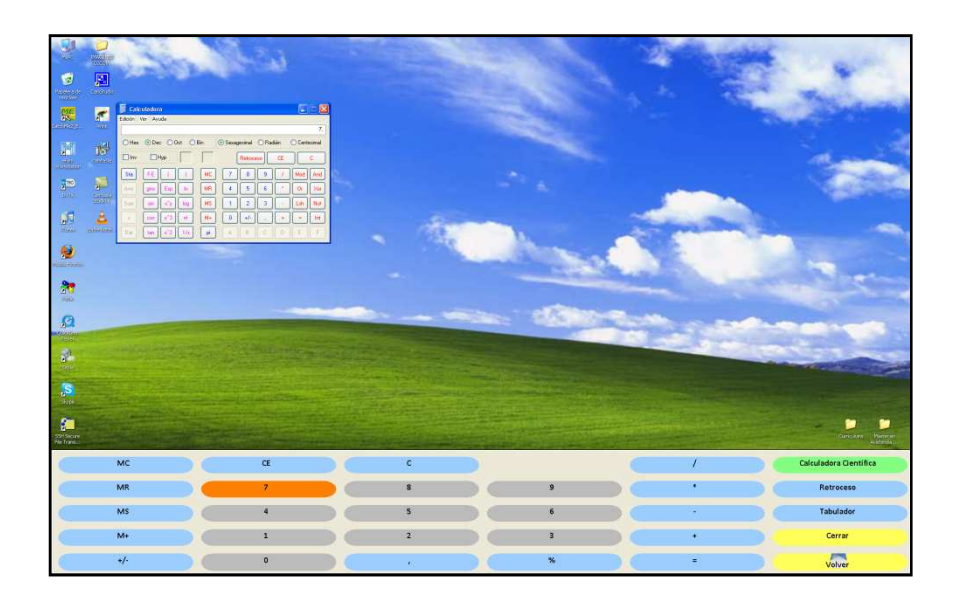

Figura 2. El usuario pulsa sobre el número 7.

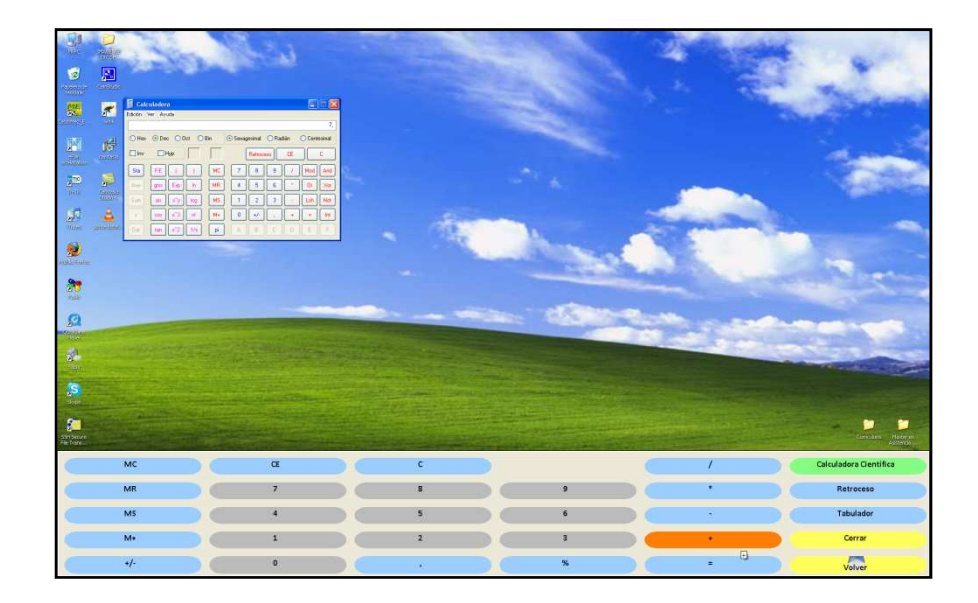

Figura 3. A continuación, pulsa sobre el signo más para realizar la suma propuesta.

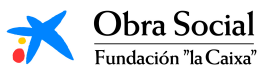

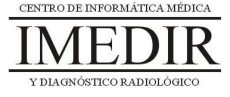

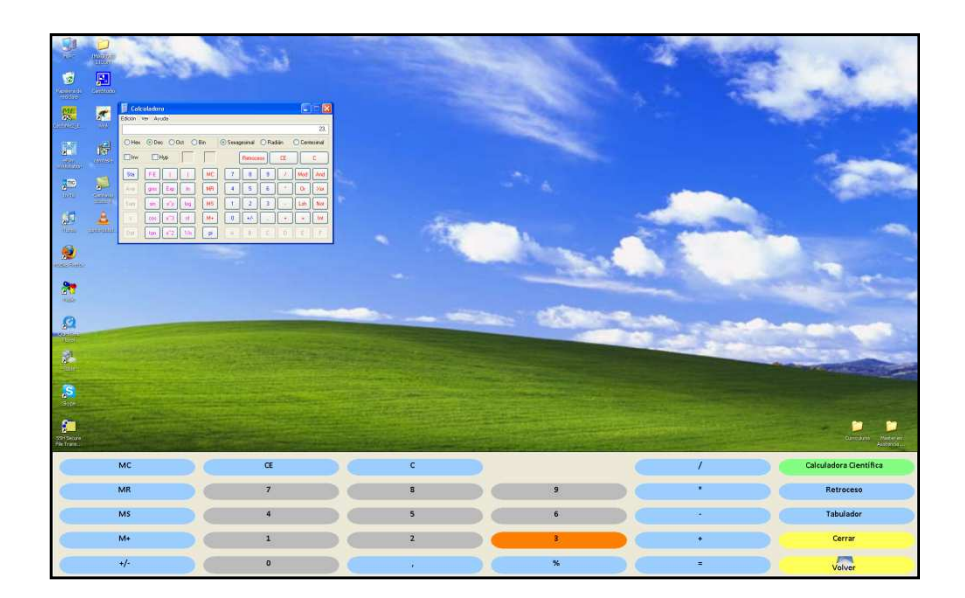

Figura 4. El usuario introduce el segundo número: 23.

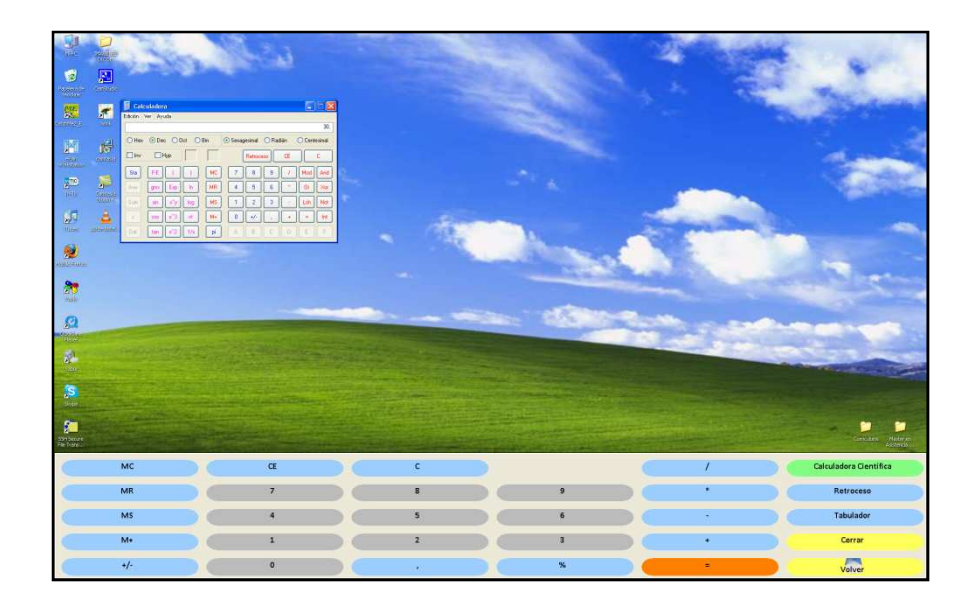

Figura 5. Finalmente, el usuario pulsa sobre el signo igual para obtener el resultado de la suma.

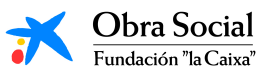

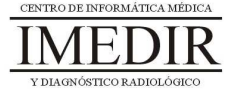

**Anexo VIII. Explicación teórica de la Unidad Didáctica 3 del Bloque II.** 

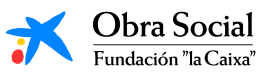

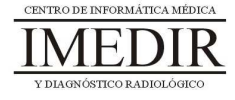

## **La Calculadora de Windows.**

## **1. Introducción. ¿Qué es la calculadora de Windows?**

La calculadora forma parte de los accesorios de Windows. Es el accesorio que nos permite efectuar sumas, restas, divisiones y multiplicaciones. Además, también dispone de las funciones avanzadas propias de las calculadores científicas y estadísticas.

En la Figura VIII. 1 se puede ver cómo es la pantalla de esta aplicación.

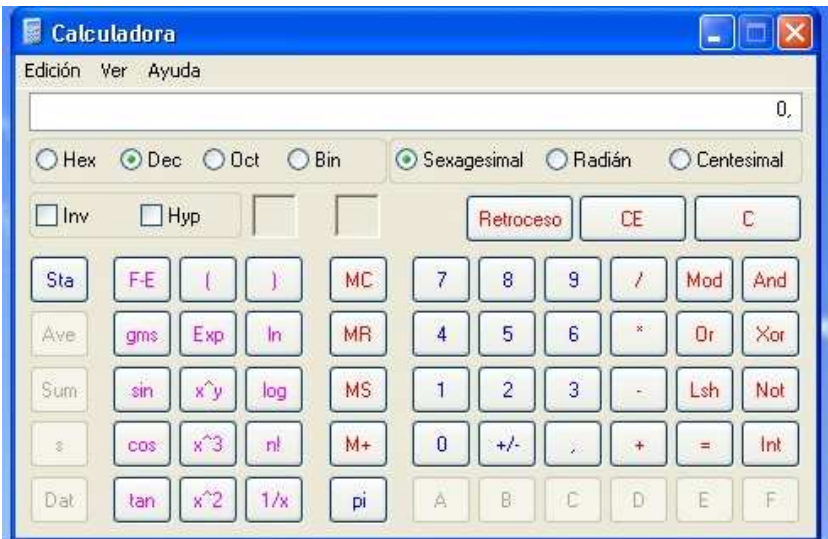

Figura VIII. 1. Pantalla de la calculadora de Windows.

# **2. ¿Cómo funciona?**

Para utilizar la calculadora de Windows, podremos emplear los botones que tiene el propio programa y que podemos ver en la Figura VIII. 1. Pero, con el fin de facilitar el uso de esta herramienta, aprenderemos a utilizar el teclado de In-TIC preparado para dicha aplicación (ver Figura VIII. 2).

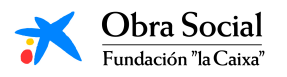

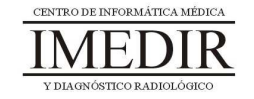

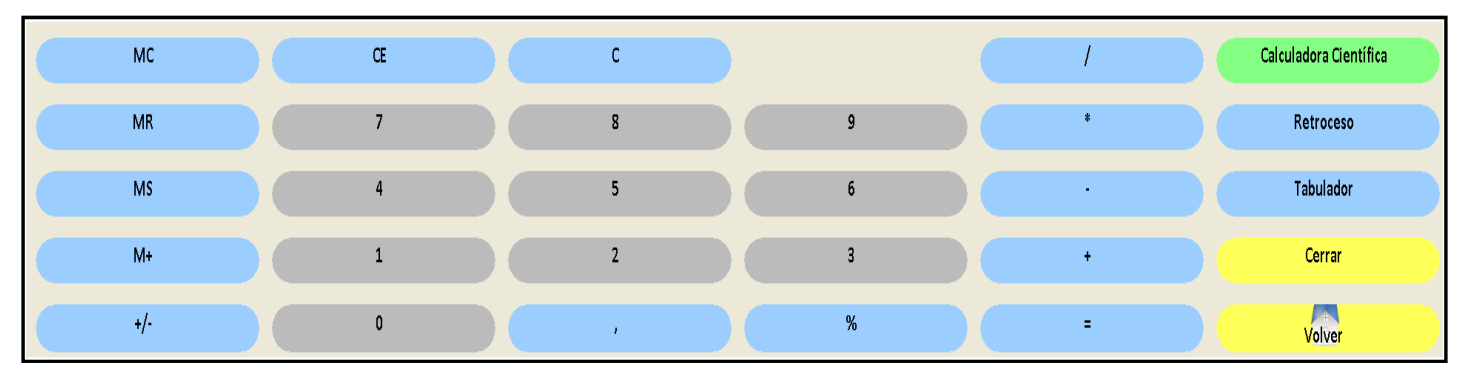

Figura VIII. 2. Teclado de In-TIC para la calculadora de Windows.

Para realizar un cálculo, iremos pulsando sobre los números y los operadores necesarios. Los operadores son los signos que identifican a cada una de las operaciones matemáticas:

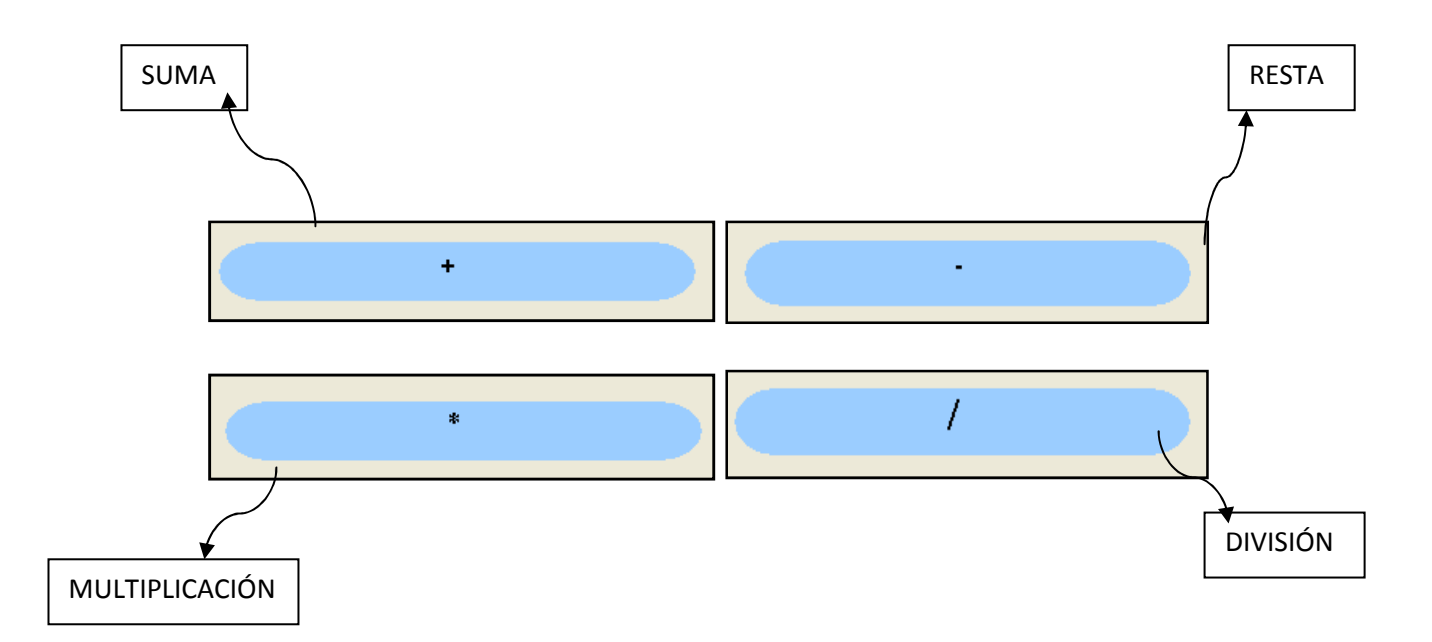

## **3. ¿Qué utilidades puede presentar?**

La calculadora del ordenador puede ayudarnos para la realización de muchos cálculos diarios: repasar las facturas, comprobar el ticket después de hacer la compra, calcular las cantidades de alimentos para la elaboración de una receta

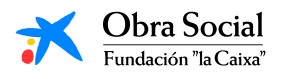

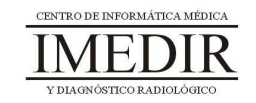

de cocina, etc. Por ello, puede resultar de mucha utilidad conocer este programa y saber cómo manejarlo.

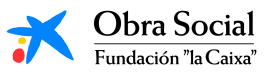

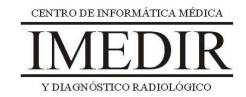

## **Unidad Didáctica 4. El Reproductor de Música.**

- **Temporalización:** Esta unidad comprende tres sesiones.
- **Metodología:** La metodología de esta unidad comprende explicaciones teóricas del contenido de la misma por parte del profesional y realización de ejercicios prácticos por parte de los usuarios.
- **Material:** 
	- Ordenadores con ratón y altavoces.
	- Herramienta In-TIC.
	- Material didáctico con explicaciones teóricas de los contenidos de la unidad.
	- Canciones en formato MP3.
- **Objetivos:** 
	- Conocer el Reproductor de música de Windows y su funcionamiento.
	- Explorar la historia musical de los usuarios del grupo y favorecer la expresión de sus gustos y aficiones.
	- Fomentar la interacción entre los miembros del grupo.
- **Descripción general:** En esta unidad se les mostrará a los usuarios las posibilidades que puede ofrecerles el Reproductor de música de Windows. Para ello, se llevará a cabo en la primera sesión una explicación del programa y de su manejo, y se dedicarán las siguientes sesiones a utilizar de forma práctica esta herramienta a través de canciones significativas y de interés para los usuarios.

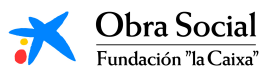

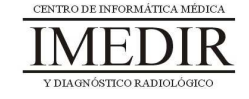

#### **Descripción de las sesiones:**

- **Sesión 1.** En esta primera sesión, se les entregará a los miembros del grupo un dossier con una explicación teórica de los contenidos de la unidad (ver Anexo IX), en la que se les presentará El Reproductor de música y se les indicará cómo utilizarlo. Los usuarios llevarán a cabo una lectura individual de la explicación y posteriormente, se hará una puesta en común de las dudas y comentarios acerca de dicha herramienta informática.

Al finalizar, se les propondrá que piensen para el próximo día una canción que les guste o que les traiga algún recuerdo, ya que será utilizada en la tercera sesión de la unidad.

- **Sesión 2.** En esta sesión, se realizará una actividad dirigida a poner en práctica lo aprendido en la sesión anterior de forma teórica. Esta actividad consiste en entrar en el Reproductor de música a través de In-TIC, tal y como se observa en la Figura 1, y reproducir una canción escogiéndola entre una lista ya preparada de temas. A lo largo de la sesión, se utilizarán diferentes opciones de la aplicación a través del teclado de In-TIC para el Reproductor de música (ver Figura 2): parar la canción, rebobinarla, cambiar de canción, etc.

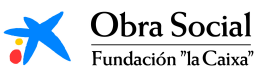

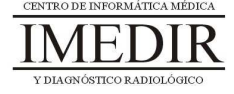

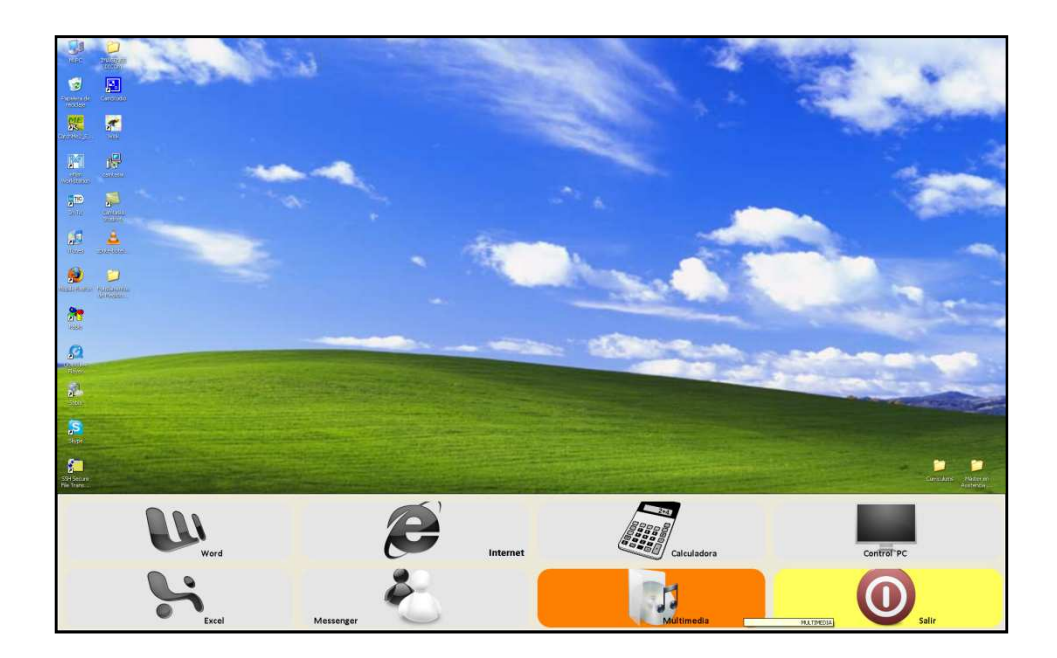

Figura 1. Teclado inicial de In-TIC: botón de acceso al Reproductor de música.

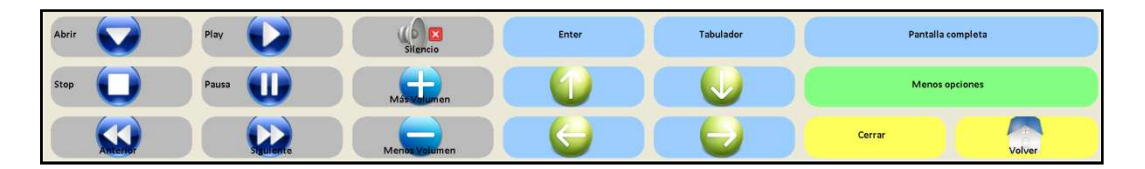

Figura 2. Teclado de In-TIC para el Reproductor de música.

Al acabar la actividad, se les preguntará a los usuarios por la canción escogida por cada uno de ellos y se les explicará que la utilizaremos en la siguiente sesión. El profesional se encargará de traer en el próximo día todos los temas escogidos por el grupo.

 $\bullet$  **Sesión 3.** La última sesión de la unidad se dedicará a reproducir la canción elegida por cada uno de los usuarios. De forma individual, entrarán en el Reproductor de música a través de In-TIC y abrirán su canción, tal y como se observa en la figura 3.

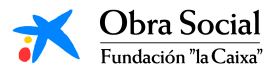

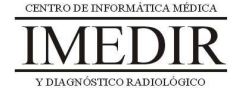

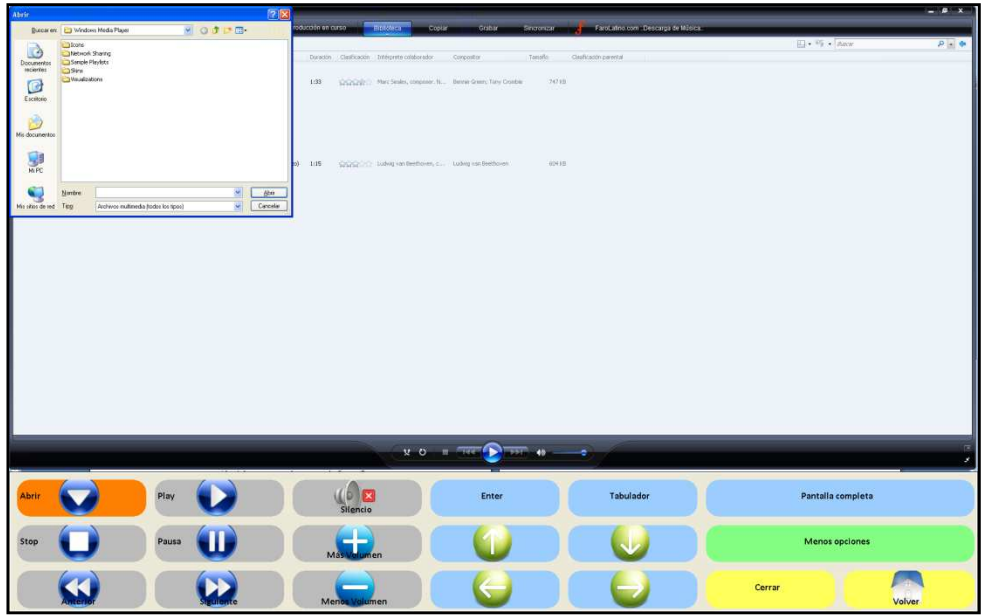

Figura 3. En esta imagen, se puede ver resaltado el botón Abrir y el cuadro de diálogo que aparece al pulsar dicho botón, mediante el cual la persona selecciona la canción que quiere reproducir.

Una vez todos los usuarios hayan abierto su canción, se procederá a escuchar de forma grupal cada uno de los temas.

Por último, se hará una puesta en común sobre los motivos de elección de las canciones, los recuerdos evocados, los gustos e intereses musicales de cada uno, etc.

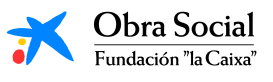

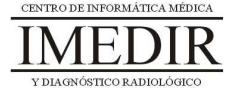

**Anexo IX. Explicación teórica de la Unidad Didáctica 4 del Bloque II.** 

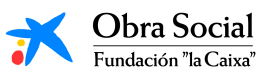

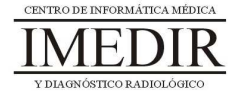

# **El Reproductor de Música de Windows.**

## **1. ¿Qué es el Reproductor de Música de Windows?**

El Reproductor de Música es una aplicación de Windows que nos permite reproducir canciones, grabar discos con nuestra música favorita o copiar música desde un CD.

## **2. ¿Cómo funciona?**

El manejo de este programa es muy sencillo e intuitivo, ya que se parece en gran medida al manejo de un reproductor de música convencional o de un radiocasete.

Nosotros lo utilizaremos a través del teclado de In-TIC para el Reproductor de Música de Windows (ver Figura IX. 1).

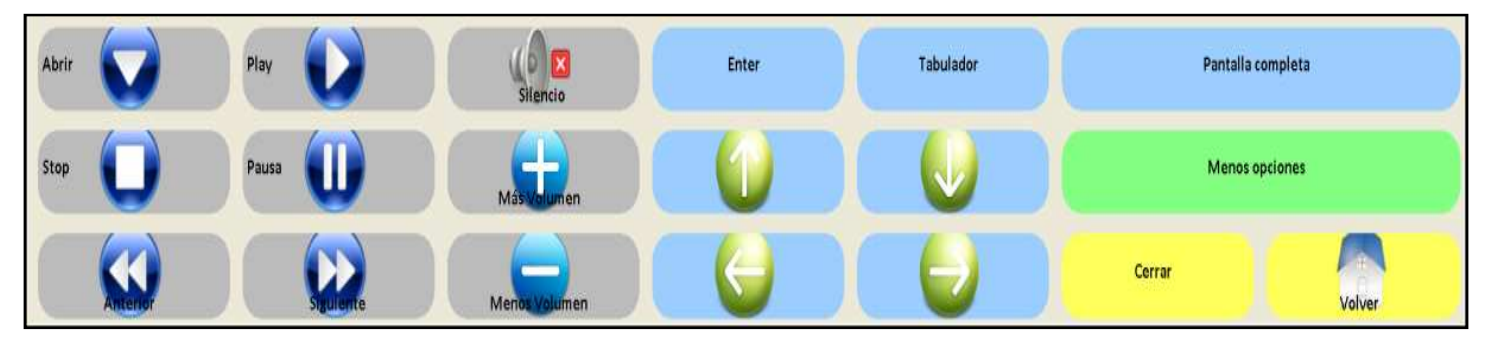

Figura IX. 1. Teclado de In-TIC para el Reproductor de Música.

Principalmente, los botones que vamos a emplear para el manejo de este programa son los que aparecen en la siguiente imagen, en la que indica la función de cada uno de ellos.

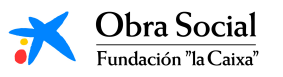

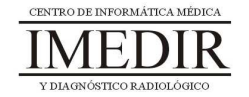

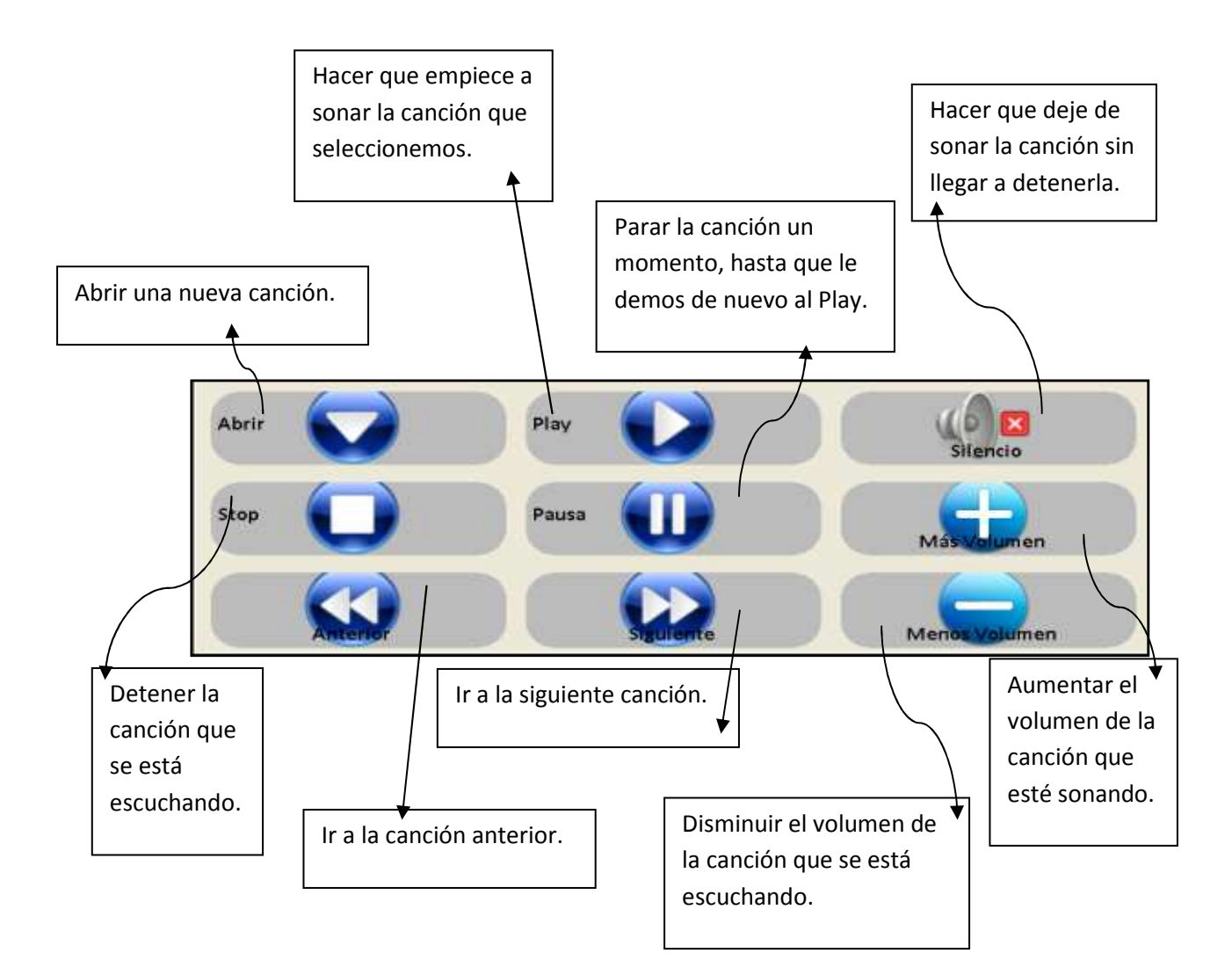

# **3. ¿Qué utilidad presenta para nosotros?**

Este programa nos permite reproducir todas las canciones que tengamos guardadas en el ordenador y los discos que introduzcamos en el mismo. De esta forma, podremos escuchar siempre que queramos y de forma fácil y sencilla la música que nos gusta.

Podremos crear una lista con el número de canciones que queramos, por lo que podremos dedicarnos a escuchar música en nuestro tiempo libre sin necesidad de cambiar de disco o rebobinar la cinta.

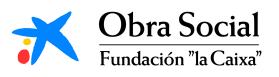

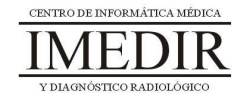

## **Unidad Didáctica 5. Integración de conocimientos.**

- **Temporalización:** Esta unidad se desarrollará en dos sesiones, con lo que la duración será de una semana.
- **Metodología:** La metodología de esta unidad comprende grupos de discusión sobre los contenidos abordados en el bloque y realización de ejercicios prácticos con el fin de asimilar dichos contenidos.
- **Material:** 
	- Fichas con ejercicios prácticos.
	- Ordenadores con ratón.
- **Objetivos:** 
	- Integrar de forma práctica los conocimientos adquiridos en este Bloque.
	- Favorecer la interacción entre los miembros del grupo.
- **Descripción general:** La primera sesión se destinará a hacer una puesta en común sobre las aplicaciones de Windows vistas en este bloque. La segunda sesión de la unidad se basará en la realización de ejercicios prácticos por parte de los usuarios con el fin de comprobar los conocimientos adquiridos en las unidades anteriores.
- **Descripción de las sesiones:** 
	- **Sesión 1.** En esta sesión, se llevarán a cabo grupos de discusión en los que los usuarios expresarán sus opiniones e impresiones sobre los programas abordados en las sesiones anteriores: el

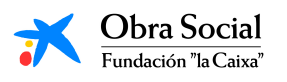

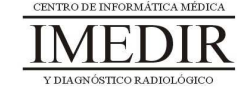

Word, el Paint, la Calculadora y el Reproductor de Música. Con ello, se buscará que los usuarios aprendan unos de otros y compartan sus puntos de vista acerca de las utilidades de estas aplicaciones.

- **Sesión 2.** Se realizarán una serie de fichas en papel (ver Anexo X) con uno o dos ejercicios prácticos correspondientes a cada una de las unidades didácticas abordadas.

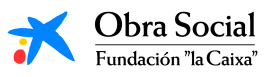

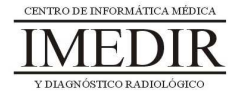

**Anexo X. Fichas de ejercicios de la Unidad Didáctica 5 del Bloque II.** 

**Ejercicio 1.** Continúa las siguientes frases escogiendo la opción correcta entre las tres disponibles (señala la opción elegida con una cruz o un círculo).

- 1. Microsoft Word es:
	- a. Un procesador de textos que sólo nos permite crear textos sencillos.
	- b. Un procesador de textos que nos permite crear textos sencillos y decorarlos, incluir imágenes o símbolos, etc.
	- c. Ninguna de las dos opciones anteriores es correcta.
- 2. Para acceder a la herramienta Word, pulsaremos el siguiente botón en el teclado inicial de In-TIC:
	- a. Dibujar.
	- b. Escribir.
	- c. Internet.

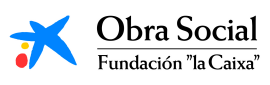

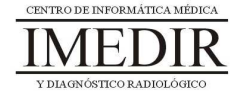

- 3. Si queremos que el texto que estamos escribiendo aparezca inclinado, utilizaremos la siguiente función de Word:
	- a. Subrayado.
	- b. Negrita.
	- c. Cursiva.
- 4. Con la aplicación Word se puede:
	- a. Cambiar el tamaño, el color y el tipo de letra del texto que estamos escribiendo.
	- b. Sólo cambiar el color de la letra.
	- c. Ninguna de las dos opciones anteriores es correcta.
- 5. Los documentos que elaboremos a través de Word los podemos:
	- a. Imprimir y tener en papel.
	- b. Guardar y abrir en otro momento.
	- c. Las dos opciones anteriores son correctas.
- 6. El programa Word:
	- a. No tiene ninguna utilidad.
	- b. Permite hacer una gran cantidad de actividades, como escribir una carta o redactar la lista de la compra.
	- c. Permite hacer diferentes tareas, pero no tiene ninguna utilidad en la vida diaria.

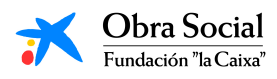

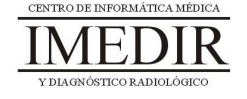

**Ejercicio 2.** Une las siguientes palabras con el tipo de formato utilizado para escribirlas.

 **Informática. • Ordenador. - TECNOLOGÍA. Teclado.** Ratón. **Escribir.**  Word. **Texto.** Subrayado. Negrita. Cursiva. Texto normal. De color. Cursiva y negrita. Negrita y subrayado. Mayúsculas.

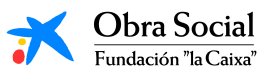

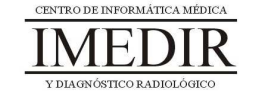

**Ejercicio 3.** Indica si las siguientes frases son verdaderas o falsas.

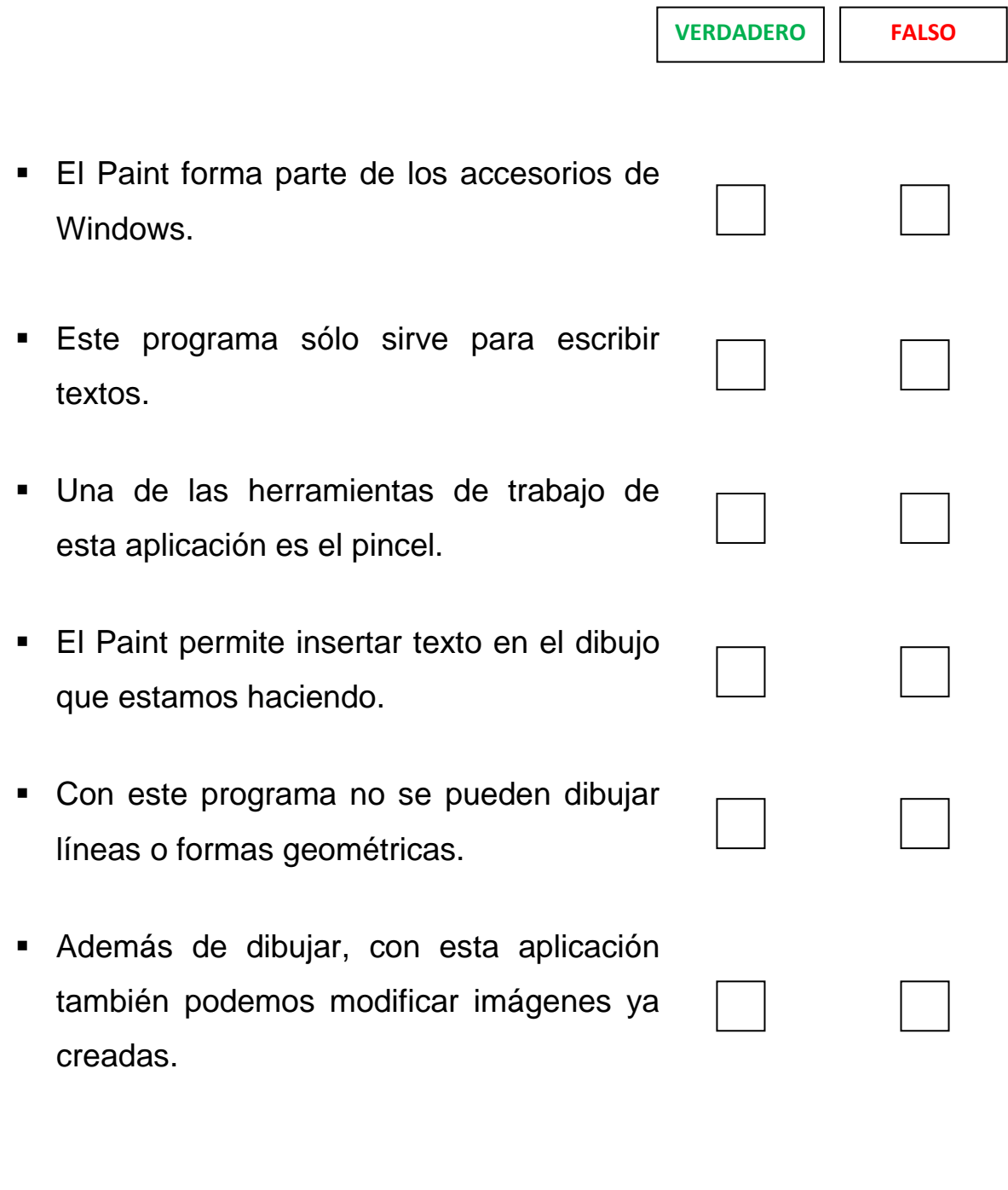

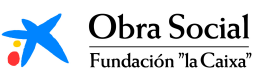

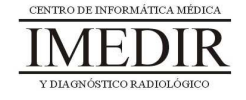

# **Aplicaciones de Windows**

**Ejercicio 4.** Rodea con un círculo en cada una de las imágenes los botones que pulsarías para realizar las operaciones correspondientes:

 $347 + 128 =$ 

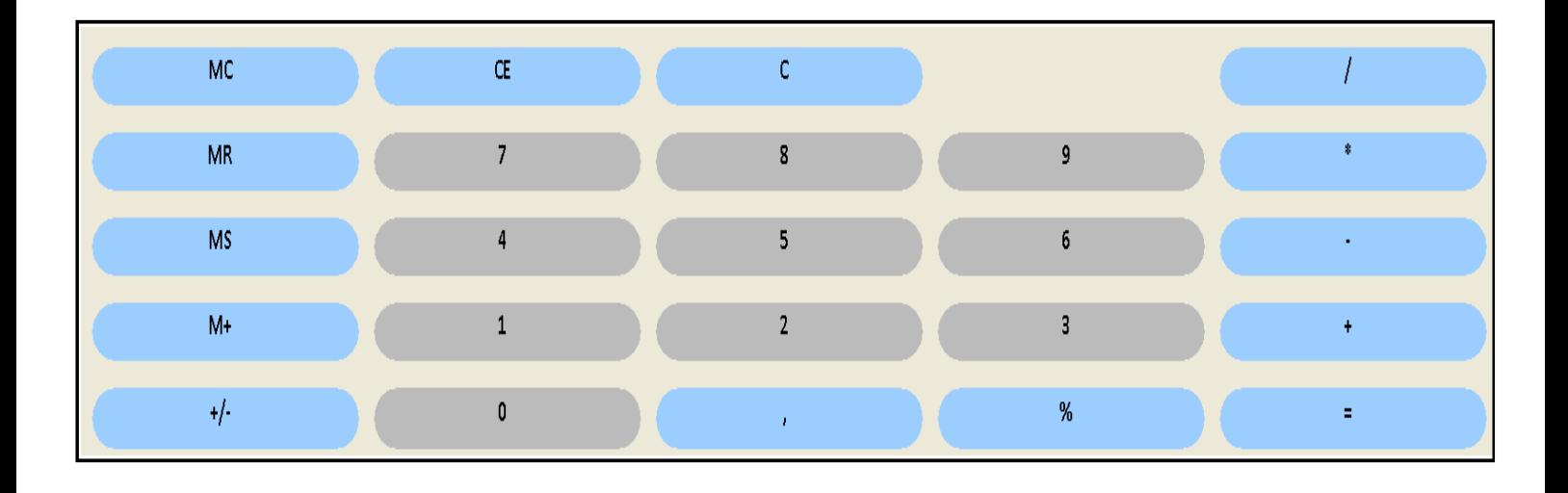

 $25 \times 386 =$ 

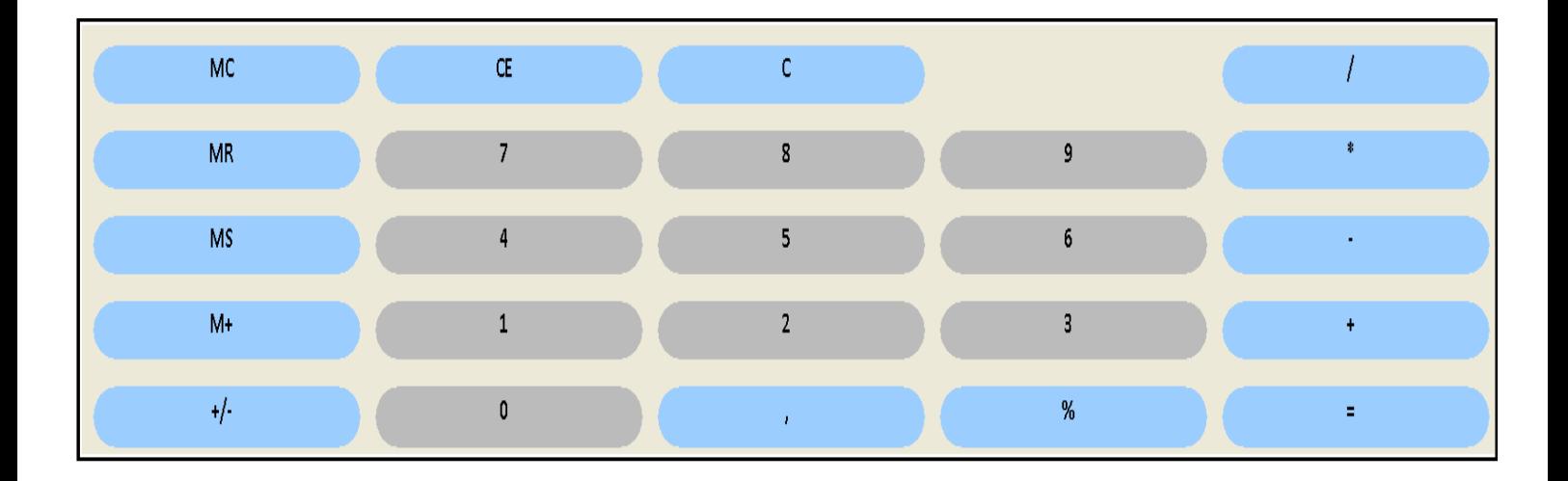

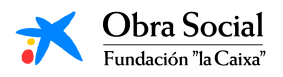

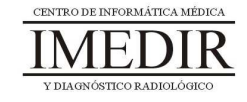

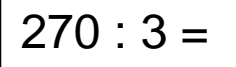

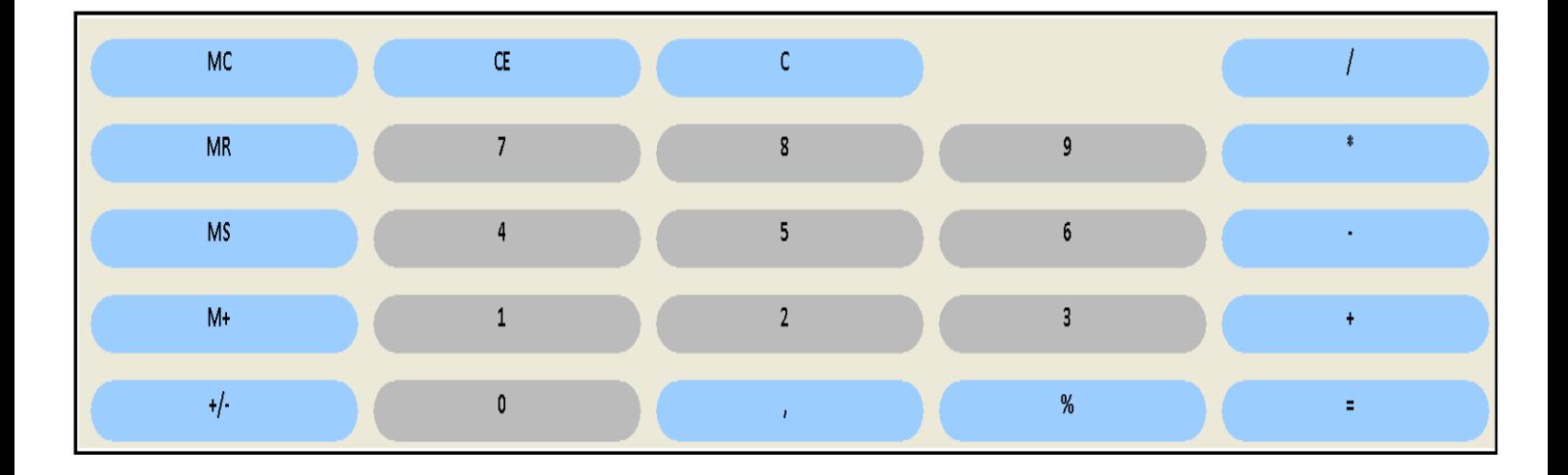

 $1675 - 439 =$ 

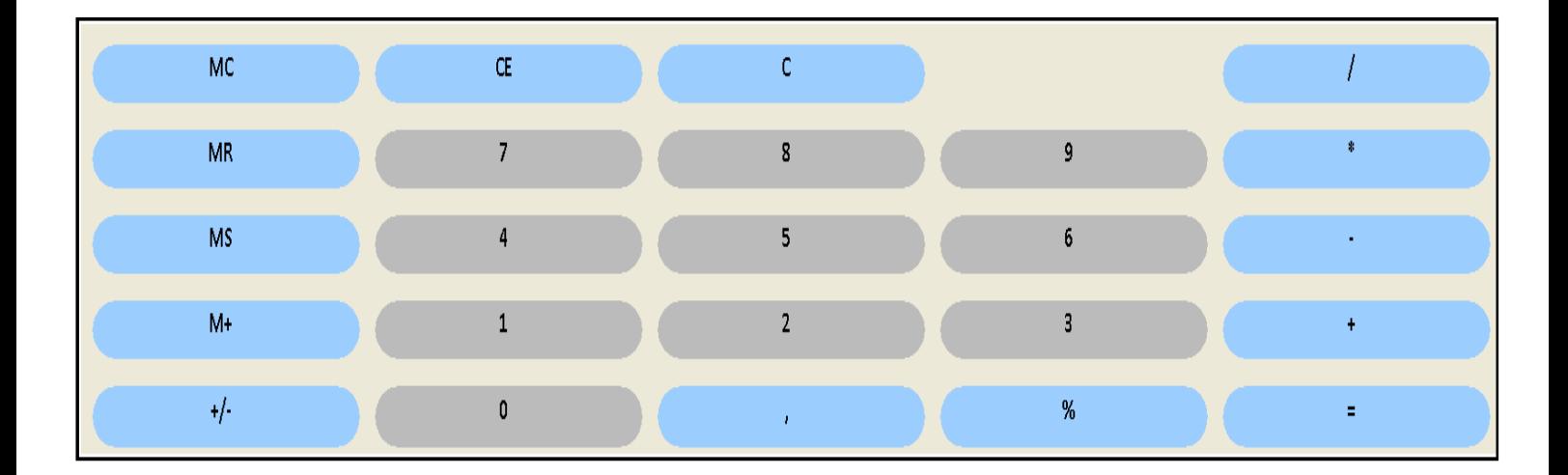

**Ejercicio 5.** Realiza las operaciones anteriores en la calculadora del ordenador y anota los resultados que obtengas en la casilla correspondiente a cada operación.

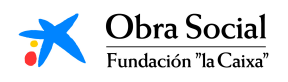

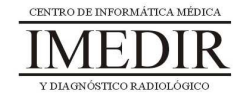

**Ejercicio 6.** Une los siguientes botones del Reproductor de Música con la función que les corresponde.

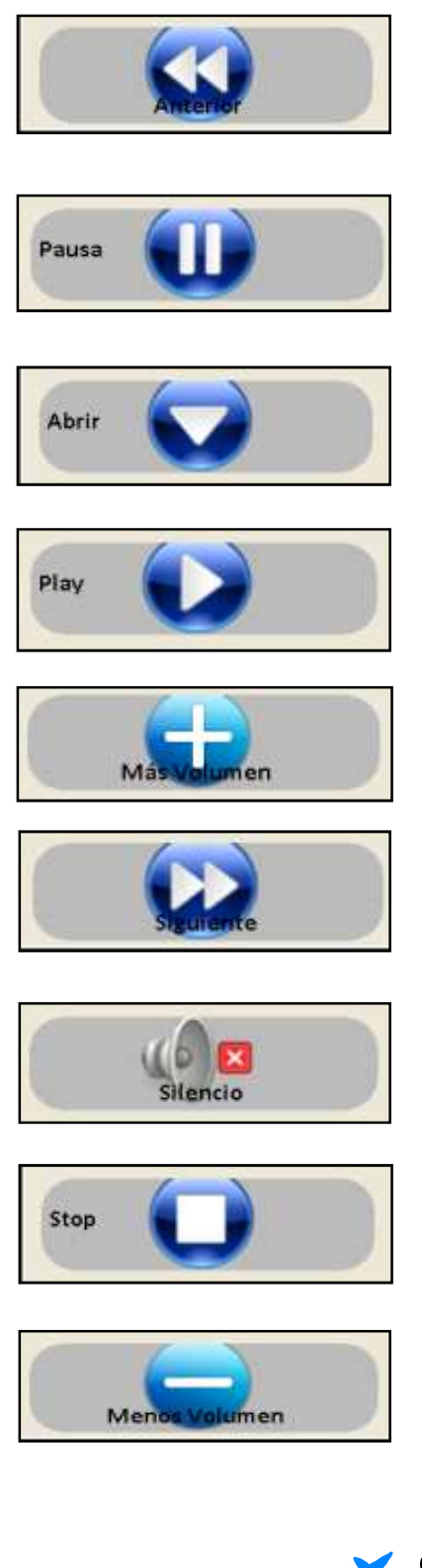

Parar la canción un momento, hasta que le demos de nuevo al Play.

Detener la canción que se está escuchando.

Ir a la siguiente canción.

Aumentar el volumen de la canción que esté sonando.

Disminuir el volumen de la canción que se está escuchando.

Hacer que empiece a sonar la canción que seleccionemos.

Ir a la canción anterior.

Abrir una nueva canción.

Hacer que deje de sonar la canción sin llegar a detenerla.

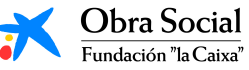

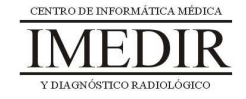